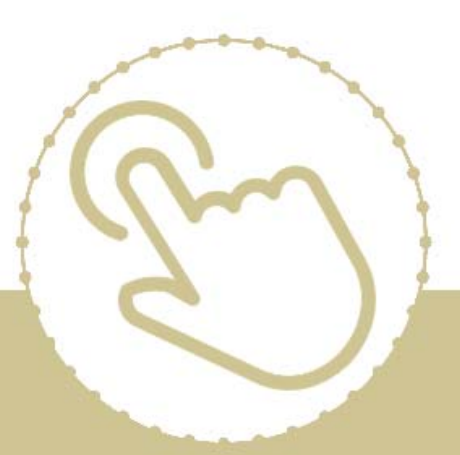

# **Help Center** Just a click away!

# **ChildPlus Desktop Entry Express**

e-book

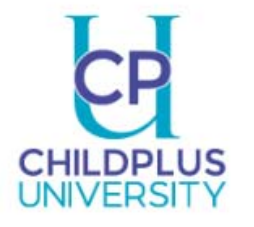

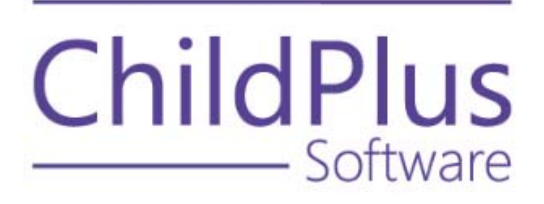

#### **ChildPlus Software**

800-888-6674

childplus.com

© 2019 Management Information Technology USA, Inc. DBA ChildPlus Software. ChildPlus is a trademark of Management Information Technology USA, Inc.

Information in this document is subject to change without notice. Companies, names and data used in examples herein are fictitious unless otherwise noted.

# <span id="page-2-0"></span>**Table of Contents**

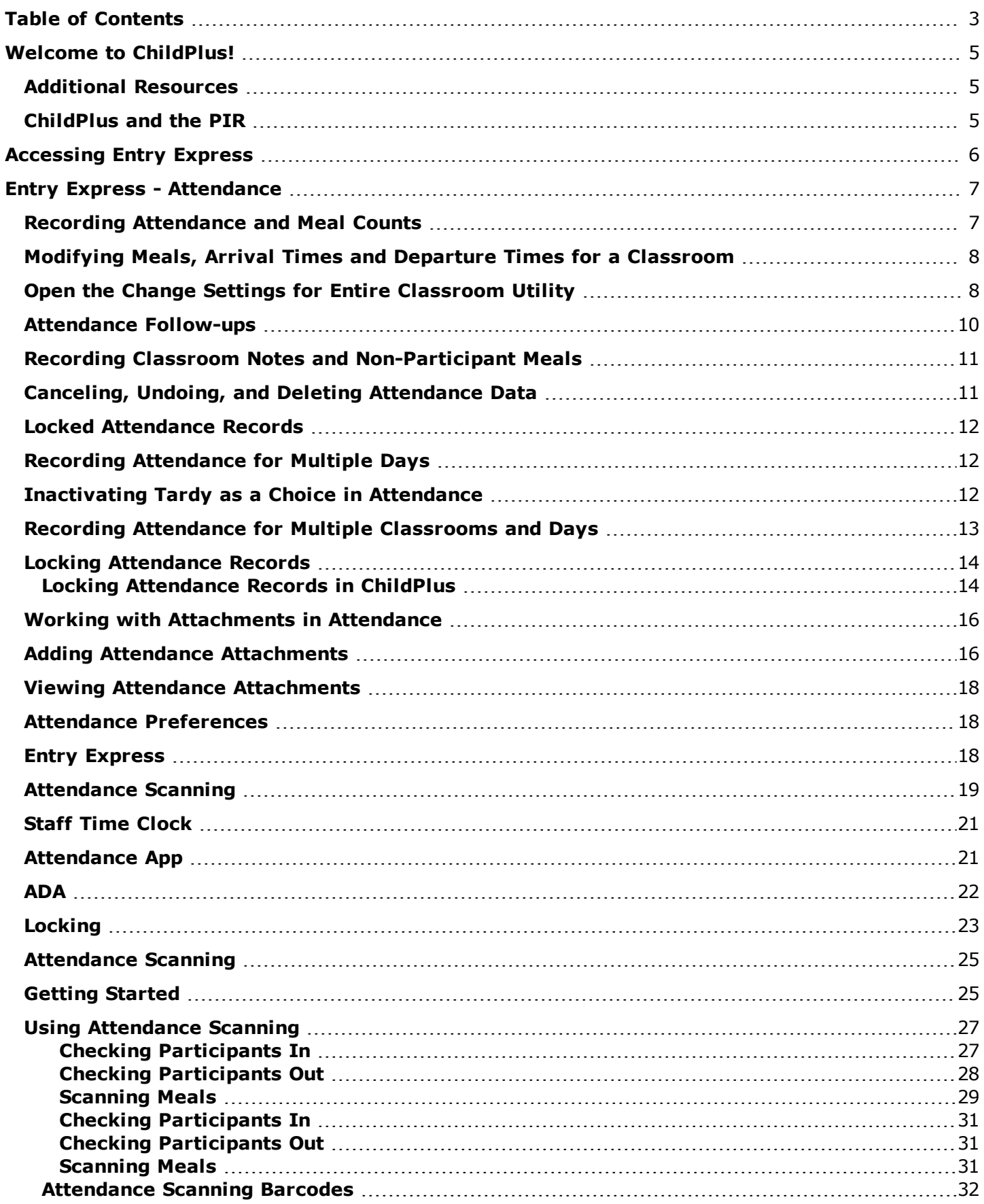

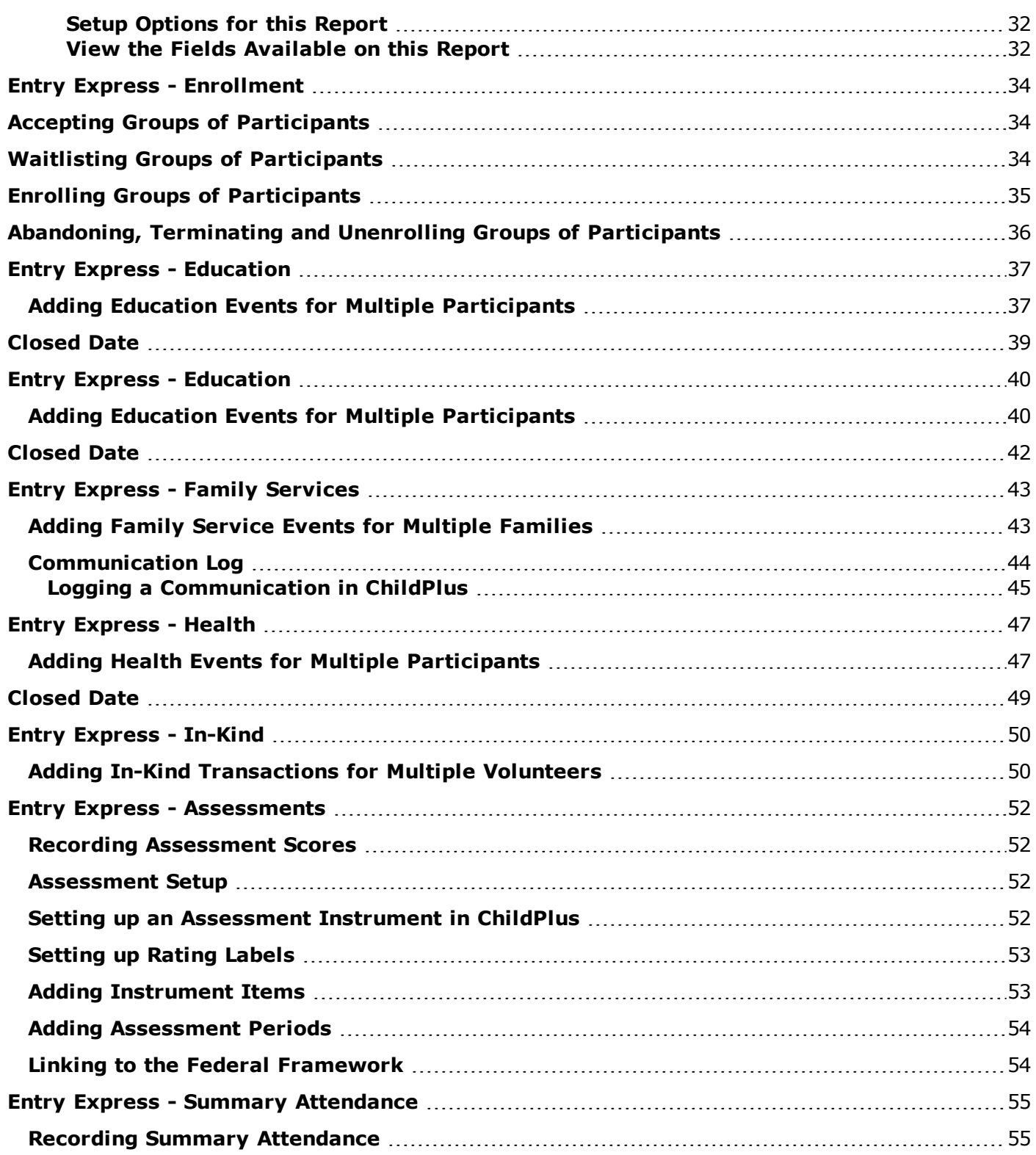

# <span id="page-4-0"></span>**Welcome to ChildPlus!**

Welcome to ChildPlus! Whether you are a new user or a seasoned ChildPlus veteran, we've designed this guide to help familiarize you with all of the modules available through the **Entry Express** tab.

You can use **Entry Express** to quickly enter large amounts of data for the **Attendance**, **Summary Attendance**, **Enrollment**, **Family Services**, **Health**, **In-Kind** and **Assessment** modules. Whether its tracking daily attendance, enrolling a classroom full of participants or adding health events for several participants at once, you'll find the module you need on the **Entry Express** tab.

### <span id="page-4-1"></span>**Additional Resources**

In addition to this guide, you can also access this information through the **Help** menu in ChildPlus by clicking **Help** > **ChildPlus Help**:

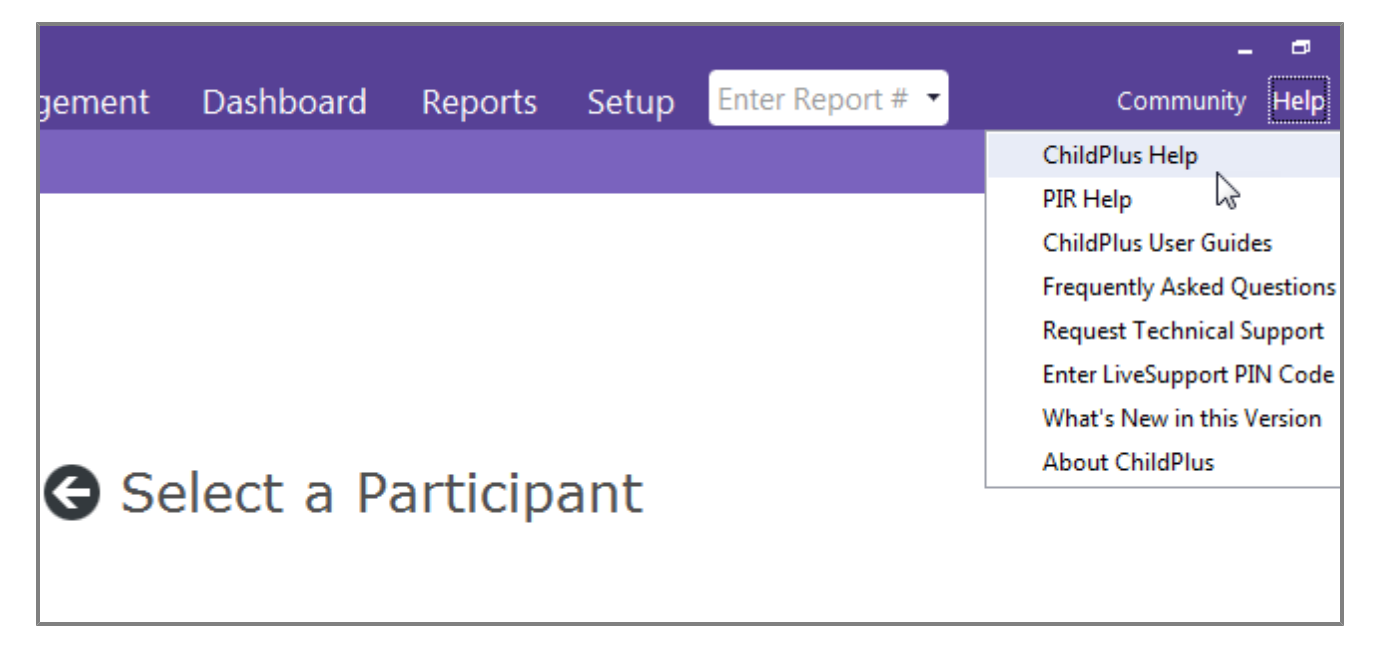

### <span id="page-4-2"></span>**ChildPlus and the PIR**

The fields that ChildPlus uses to calculate your PIR are easily identifiable in both this guide and within ChildPlus because they have a red <sup>PIR</sup> label next to them. Within ChildPlus, you can click on these red <sup>PIR</sup> labels to find out how ChildPlus uses the field to calculate the PIR.

# <span id="page-5-0"></span>**Accessing Entry Express**

You can access **Entry Express** in ChildPlus by clicking on the **Entry Express** tab. From there, you can choose the module you want to work with.

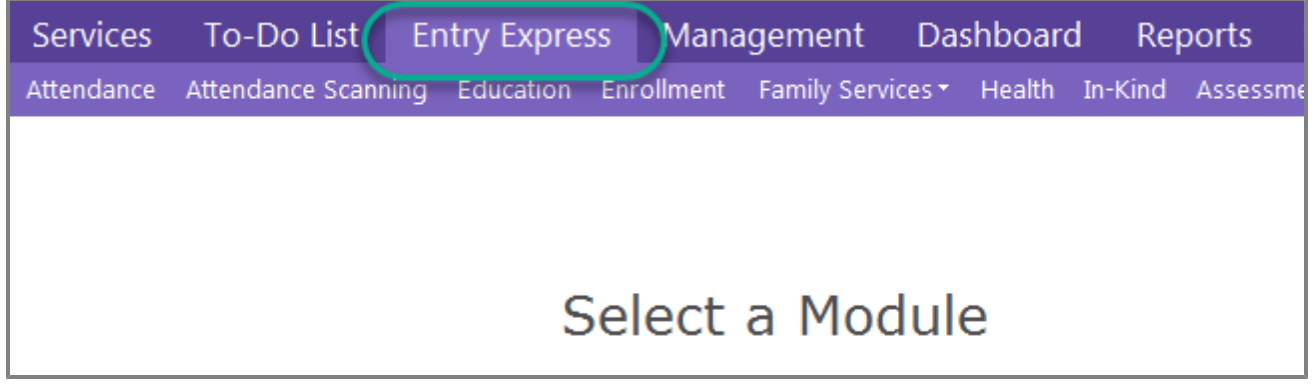

# <span id="page-6-0"></span>**Entry Express - Attendance**

Through **Entry Express - Attendance**, you can record attendance and meal counts for participants in a classroom. In addition to attendance and meal count data, you can also track the following information for each participant:

- Arrival and Departure Times
- Tardy Participants
- $\bullet$  The reason why a participant was absent
- Follow-up Information
- Attendance Notes
- **Non-Participant Meals**

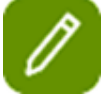

**Tip:** You can run the **Attendance Data Entry Monitoring** report directly from the **Attendance** module.

### <span id="page-6-1"></span>**Recording Attendance and Meal Counts**

- 1. Open **Entry Express** for **Attendance**. How do I do this? *Click Entry Express > Attendance or use the Ctrl+L hotkey.*
- 2. Select the **Agency**\***\*** *this field is only available if you have access to more than one agency in ChildPlus*, **Site** and **Classroom** that you want to record attendance for.
- 3. Use the calendar to select the date that you want to record attendance for. *Can I record attendance for dates that occur in the future? Yes, you can record attendance for past, present, and future dates.*

**Tip:** Click **here** to learn what the different colors mean on the attendance calendar.

- 4. Click **Go**.
- 5. Make sure the Classroom's Status is set correctly. For example, the Classroom's Status needs to be set to *Open* in order for you to record attendance for a day.
- 6. Select the attendance code you want to assign to each participant.

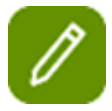

**Tip:** Participants who have been marked as *Tardy* will still be counted as *Present* in all of your attendance counts and on the following reports: 2301, 2305, 2310, 2315, 2320 and 2330. See [page](#page-11-2) 12 to learn how to inactivate *Tardy* as a choice in the list.

7. Check each meal that the participant was served.

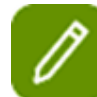

**Tip:** Configuring attendance and meal count defaults in advance can save you a considerable amount of time while taking attendance.

- 8. Record the **Arrival Time** and **Departure Time** for applicable participants.
- 9. Click **Save**.

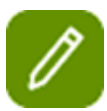

**Tip:** ChildPlus displays attendance and meal count totals for each day directly on the **Attendance** screen.

### <span id="page-7-0"></span>**Modifying Meals, Arrival Times and Departure Times for a Classroom**

You can modify meals, arrival times and/or departure times for an entire classroom in the **Entry Express** for **Attendance** module using the **Change Settings for Entire Classroom Utility**. You can access this utility by clicking **Setup** on the **Attendance** screen. **Show me.**

Once you open this utility, you'll be able to choose which of the classroom's meals or arrival/departure times you want to modify. When you modify meals or arrival/departure times for a classroom, ChildPlus will automatically save your settings so you can click **Apply** to quickly copy them to other classrooms as well.

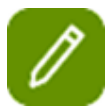

**Tip:** This utility is especially useful in situations where a classroom opens late or closes early due to a holiday, inclement weather or a teacher workday.

### <span id="page-7-1"></span>**Open the Change Settings for Entire Classroom Utility**

- 1. Open **Entry Express** for **Attendance**. How do I do this?*Click on the Entry Express tab and select Attendance.*
- 2. Choose the site, classroom and date that you want to record attendance for.
- 3. Click **Setup**.
- 4. Select each meal or time that you want to modify and choose the new value that you want to apply to it. For example, if the classroom closed early and participants were not served their normal lunch, then you would select **Lunch** and set its new value to *Uncheck All Participants*. You would then select **Departure Time** and set its new value to *11:00*.

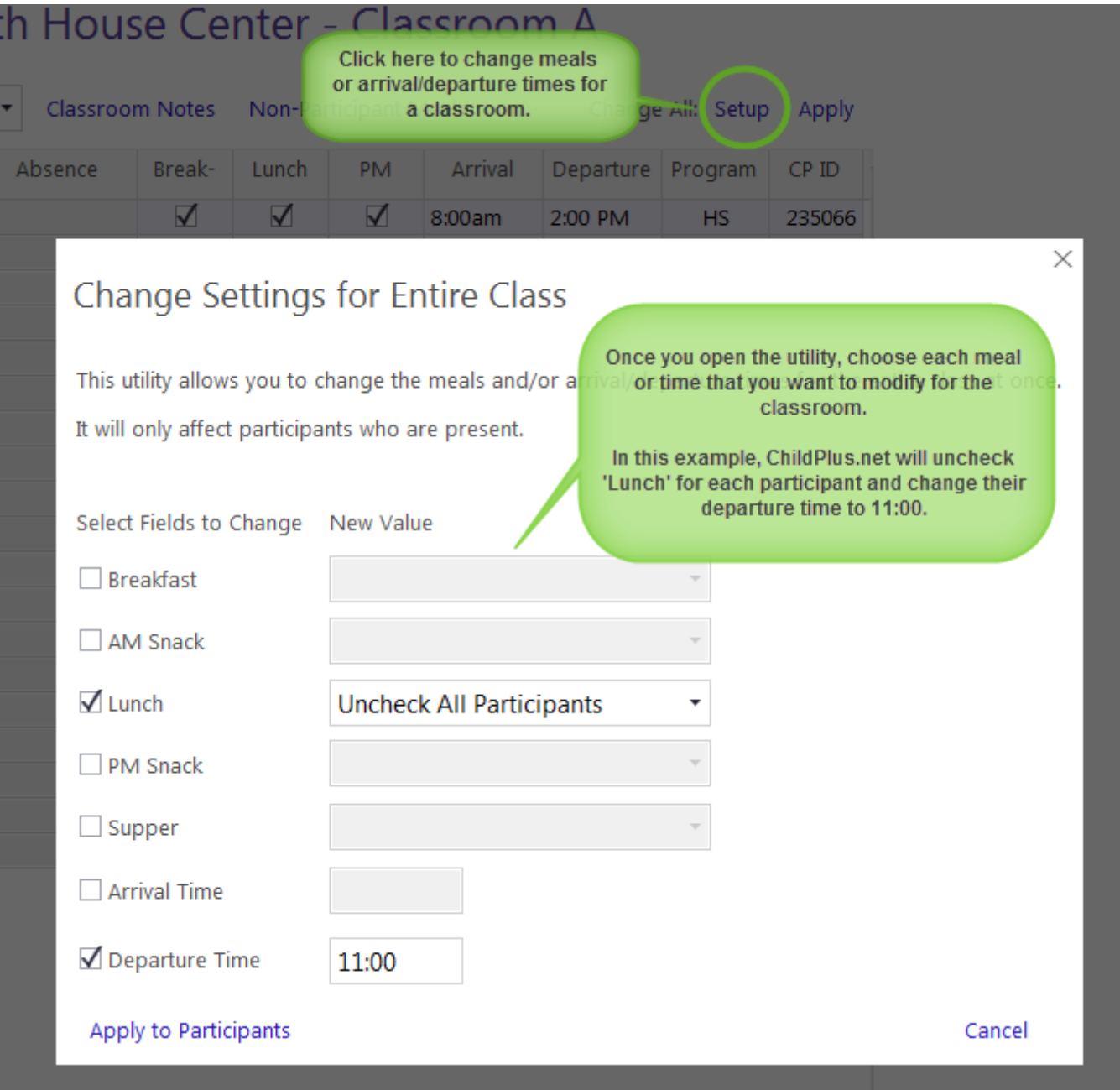

#### 5. Click **Apply to Participants**.

**Tip:** You can use the **Apply** button to quickly apply these setting to other classrooms. To do so, open the classroom you want to apply these settings to and click **Apply**.

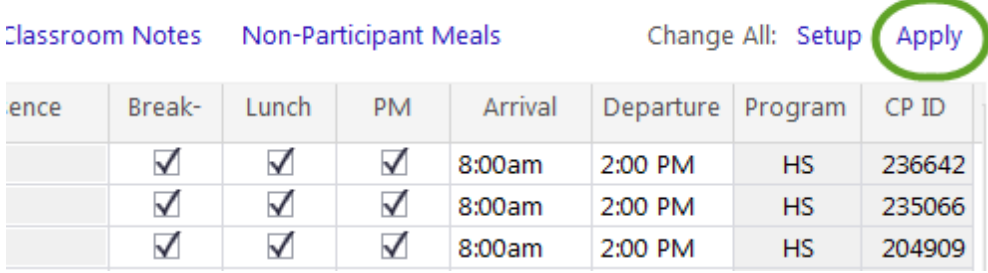

### House Center - Classroom A

### <span id="page-9-0"></span>**Attendance Follow-ups**

Do you need to follow-up on an individual participant's attendance? You can track follow-ups through the **Attendance** tab in **Services**.

To add a follow-up:

- 1. Open **Entry Express** for **Attendance**. How do I do this?*Click Entry Express > Attendance.*
- 2. Select the **Agency**\***\*** *this field is only available if you have access to more than one agency in ChildPlus*, **Site** and **Classroom** that you want to record attendance for.
- 3. Use the calendar to select the date that you want to record attendance for. *Can I record attendance for dates that occur in the future?Yes, you can record attendance for past, present, and future dates.*
- 4. Click **Go**.
- 5. Click on the participant's name on the **Attendance** screen.

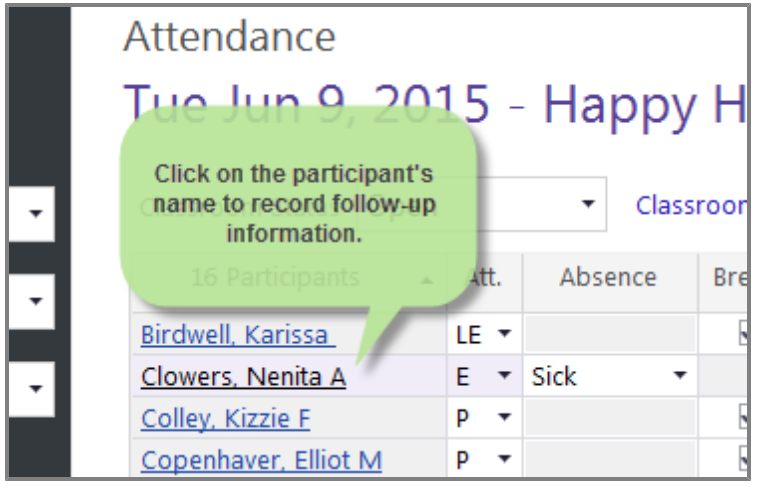

6. Click **Add Follow-Up** to add an attendance follow up for the participant.

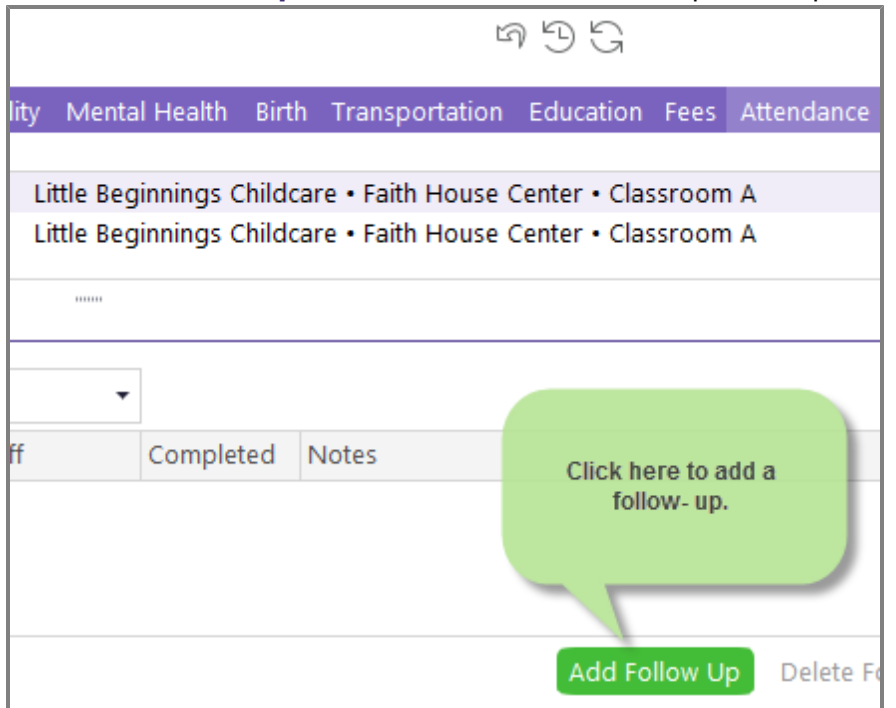

- 7. Set the due date for the follow-up.
- 8. Select the type of follow-up you are creating (for example, **Follow-Up Required** or **Multiple Absences**).
- 9. Select the staff member responsible for the follow-up.
- 10. Use the **Notes** box to record additional information about the follow-up.

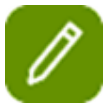

**Tip:** Once a follow-up has been completed, use the **Completed** field to record the completion date. Once you've entered the **Completed** date for a follow-up, ChildPlus will automatically populate the **Days Left** field with the words *Complete*.

### <span id="page-10-0"></span>**Recording Classroom Notes and Non-Participant Meals**

#### **CLASSROOM NOTES**

Click **Classroom Notes** to add notes about the classroom's attendance.

#### **NON-PARTICIPANT MEALS**

Click **Non-Participant Meals** to track any meals that were served to people not enrolled in the classroom (for example, a visitor, parent, or sibling).

### <span id="page-10-1"></span>**Canceling, Undoing, and Deleting Attendance Data**

If you make a mistake while adding attendance data, you can use the following buttons in **Attendance** to fix it:

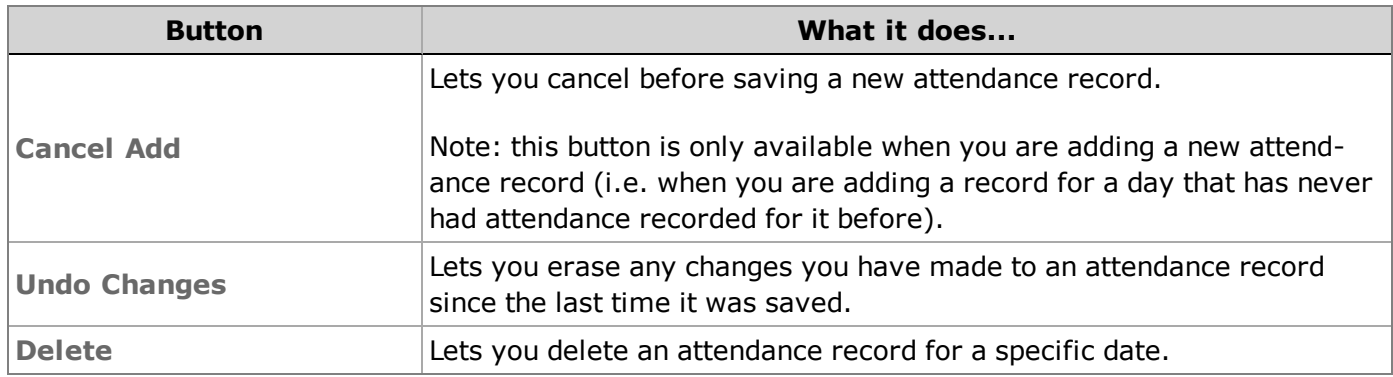

### <span id="page-11-0"></span>**Locked Attendance Records**

If an attendance record is locked, users with the proper user security group privileges can edit it. When you edit an attendance record, you can save your changes, however, the attendance record will go back to be locked as soon as you exit the screen.

### <span id="page-11-1"></span>**Recording Attendance for Multiple Days**

You have the ability to set a classroom's status for multiple days in ChildPlus. This feature can be especially useful if you have an upcoming teacher workday or school closing because it prevents you from having to go into each classroom individually to set its status.

- 1. Open the **Entry Express - Attendance** module How do I do this? *Click on the Entry Express menu and select Attendance.*
- 2. Click **Set Classroom Status for Multiple Classrooms and Days**.
- 3. Choose the status that you want to assign to the classroom.
- 4. Select the date(s) you want to assign the status for (you can select multiple days by holding down the *Ctrl* key on your keyboard).
- 5. Click **Add Date(s) to List**.
- 6. Check each Agency, Site, and Classroom that you want to assign the status to.
- 7. Type any notes you want added to the **Classroom Notes** field in the area provided. For example, if a site was being closed due to inclement weather, you could add a note about why classes were closed that day.
- 8. Click **Set Classroom Status**.

### <span id="page-11-2"></span>**Inactivating Tardy as a Choice in Attendance**

If you don't want **Tardy** to be available a choice in **Entry Express - Attendance**, you can inactivate it through **Customize Drop-down Choices (Validation Codes)**. To inactivate it:

- 1. Click **Setup** > **System Setup** > **Customize Drop-down Choices (Validation Codes)**. 2. Choose the **Attendance Code (Individual Attendance)** validation code. ত এ  $\Box$  Save Customize Dropdown Choices Select the Dropdown Choice Type you would like to modify Attendance Code (Individual Attendance) ٠ Choices Code Description Editable No Class **No** A Absent (Inactive) **No** B Best Interest Day (Inactive) **No** Ė Excused **No** LE Left Early No Not Scheduled N **No** Þ Present **No** PO Present Offsite (Inactive) **No** T Tardy **No TLE** Tardy and Left Early **No** You cannot add codes for this Code Type Delete a Choice Code Description  $\nabla$  Active No Class
- 3. Select **Tardy**.
- <span id="page-12-0"></span>4. Uncheck the **Active** box.

### **Recording Attendance for Multiple Classrooms and Days**

You have the ability to set a classroom's status for multiple days in ChildPlus. This feature can be especially useful if you have an upcoming teacher workday or school holiday because it prevents you from having to go into each classroom individually to set its status.

- 1. Open the **Entry Express - Attendance** module **How do I do [this?](javascript:void(0);)** *Click on the* **Entry Express** *menu and select* **Attendance***.*
- 2. Click **Set Classroom Status for Multiple Classrooms and Days**.
- 3. Choose the status that you want to assign to the classroom. For example, if you are going to be closed for Thanksgiving then choose *Holiday*.
- 4. Select the date(s) you want to assign the status for (you can select multiple days by holding down the *Ctrl* key on your keyboard). For example, if you are going to be closed more than one day for the Thanksgiving holiday, then choose each date that you will be closed.
- 5. Click **Add Date(s) to List**.
- 6. Check each Agency \* *this option is only available when you have multiple agencies set up in ChildPlus*, Site, and Classroom that you want to assign the status to.
- 7. Type any notes you want added to the **Classroom Notes** field in the area provided. For example, if a site was being closed due to inclement weather, you could add a note about why classes were closed that day.
- 8. Click **Set Classroom Status**.

### <span id="page-13-0"></span>**Locking Attendance Records**

Have you ever discovered that your attendance records have been modified after you've already submitted your CACFP reimbursement counts? You can prevent from happening using the **Lock Attendance Records** preference. This preference lets administrators automatically lock attendance records on a certain day of the week or month, after a certain number of days or prior to a specific date.

<span id="page-13-1"></span>**Locking Attendance Records in ChildPlus**

- 1. Click **Setup** > **System Setup** > **System Preferences**.
- 2. Click on the **Attendance** tab.
- 3. Check the **Lock Attendance Records** box.
- 4. Choose one of the following options:

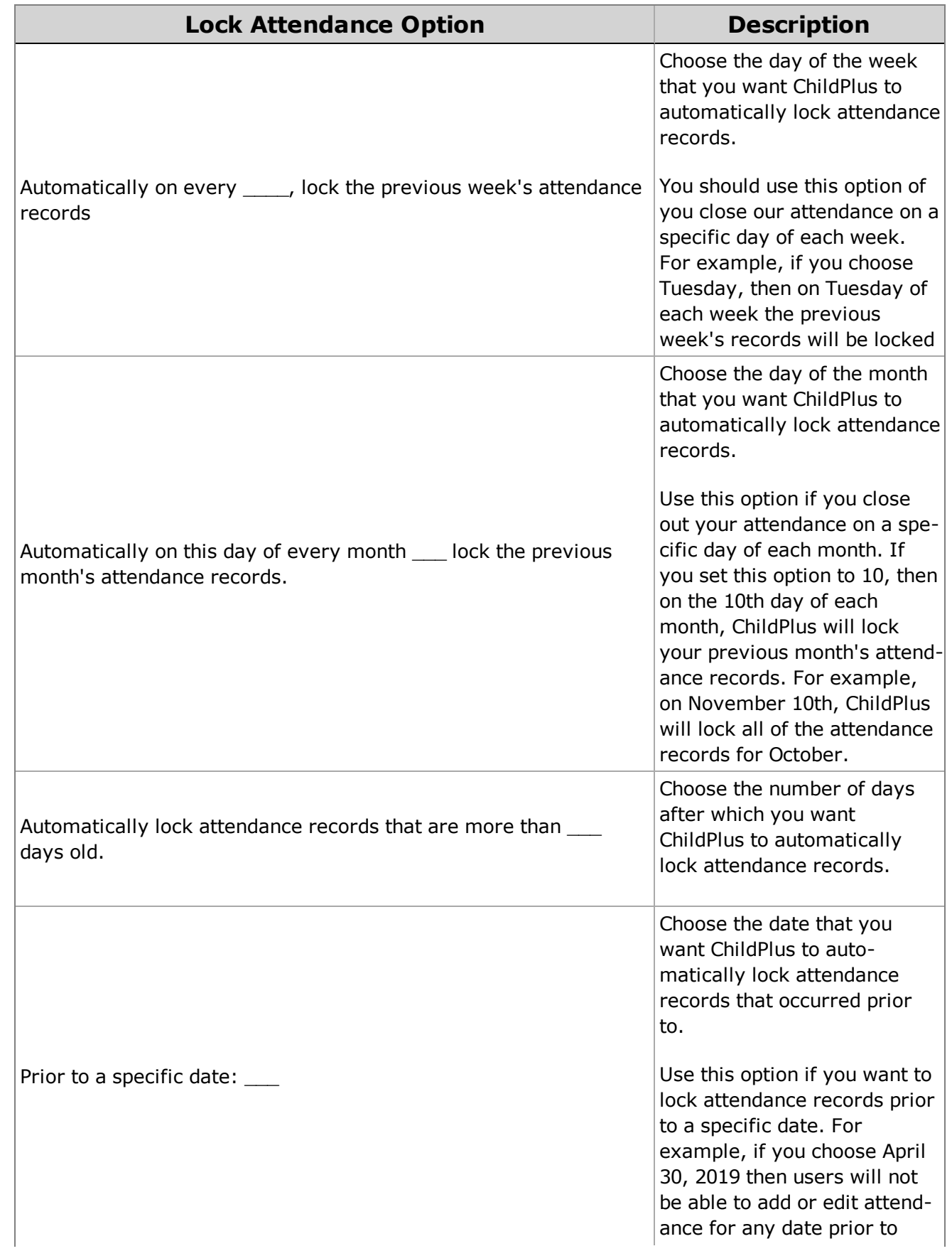

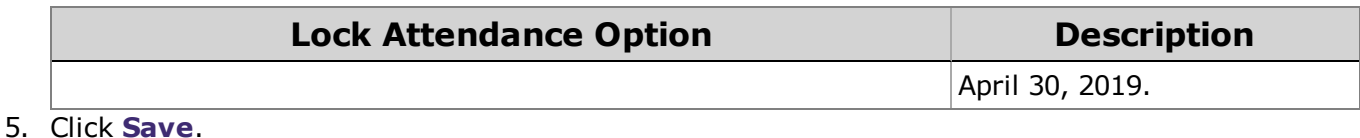

**Tip:** If an attendance record is locked, users with the proper user security group privileges can still edit

it. You save change to an edited attendance record, however, the attendance record will go back to be locked as soon as you exit the screen.

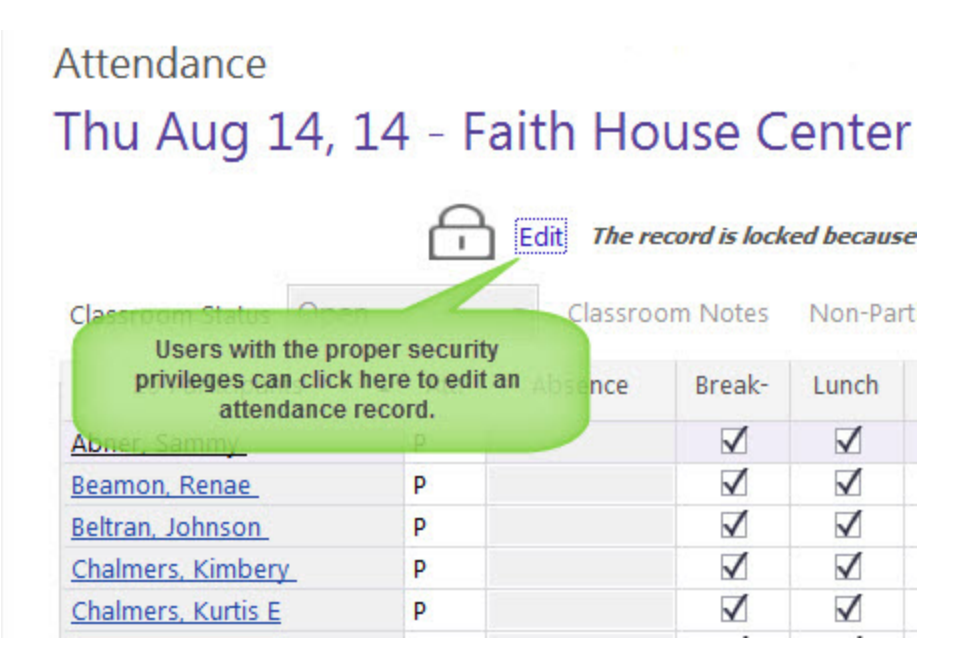

### <span id="page-15-0"></span>**Working with Attachments in Attendance**

Do you want to keep a copy of your classroom's attendance worksheet or a doctor's excuse for one of your participants? If so, simply scan the document and add it as an **Attachment** in **Attendance**.

**Attachments** work with all file types (for example, Word, Excel, PDF, GIF and JPG). While there is a 20 MB file size limit on individual files, there is no limit to the number of files you can store in the system. To help you make the most out of your attendance attachments, we've created Report 2332 - Attendance Attachments Listing to help you manage them.

### <span id="page-15-1"></span>**Adding Attendance Attachments**

- 1. Open **Entry Express** for **Attendance**. How do I do this?*Click on the Entry Express tab and select Attendance.*
- 2. Select the **Agency**\***\*** *this field is only available if you have access to more than one agency in ChildPlus*, **Site** and **Classroom** that you want to record attendance for.
- 3. Use the calendar to select the date that you want to add an attachment for.

4. Click **Attachments** at the top of the screen.

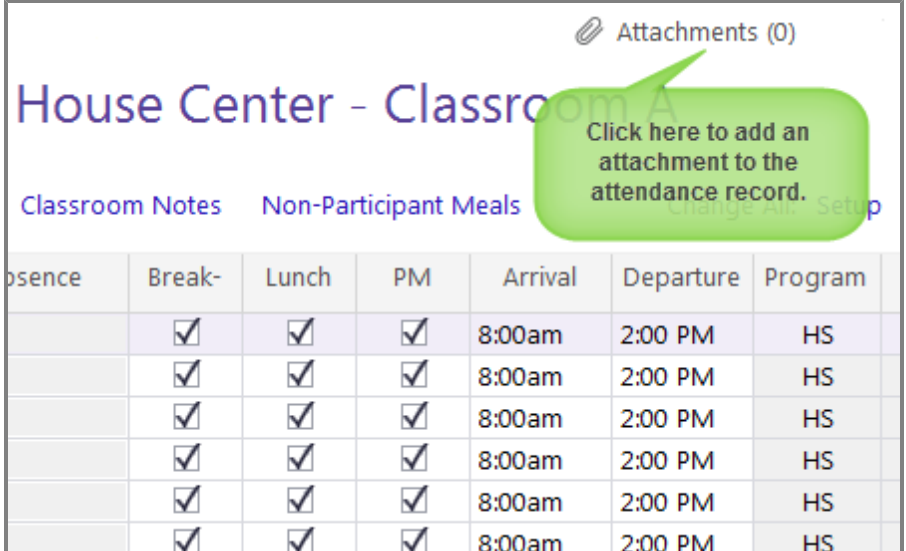

#### 5. Click **Add Attachment**.

6. Click **Browse** to locate the file on your computer.

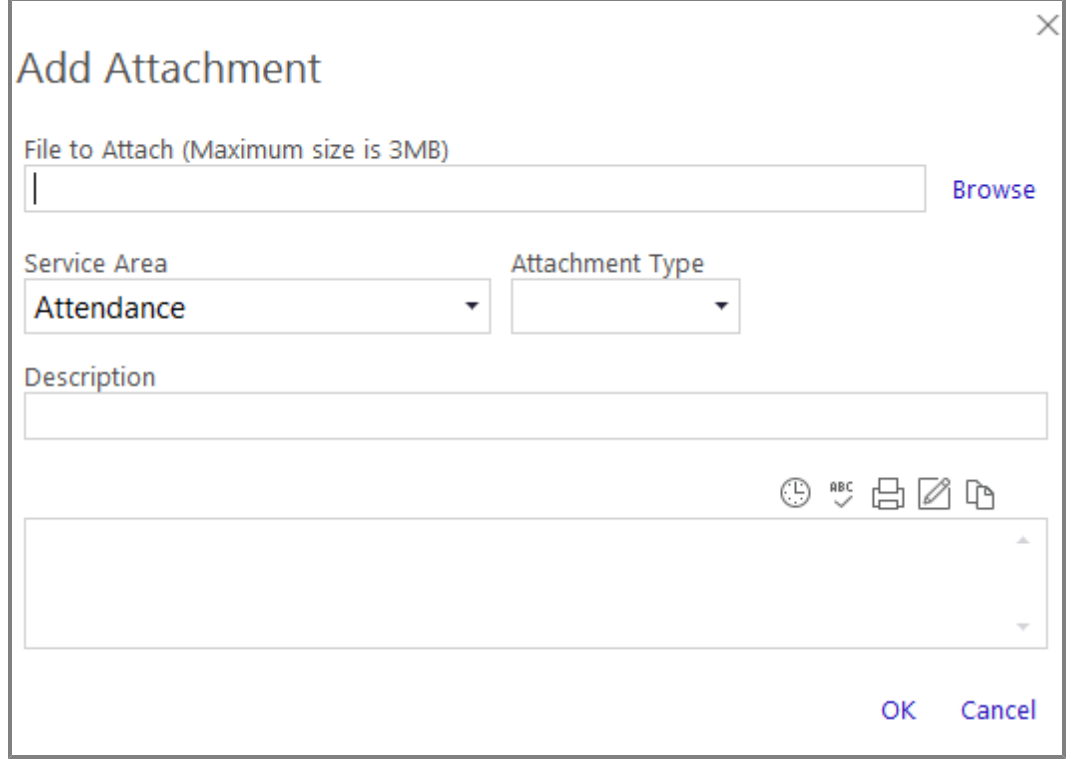

- 7. Click **Open** once you've located the file.
- 8. If applicable, select the **Service Area**, **Attachment Type**, and add a **Description** about the attachment.
- 9. Click **OK**.
- 10. Click **Close** to return to the **Attendance** module.

### <span id="page-17-0"></span>**Viewing Attendance Attachments**

- 1. Open the **Entry Express** for **Attendance** module. *How do I do this? Click on the Entry Express tab and choose Attendance.*
- 2. Select the classroom and date that you want to view an attachment for.
- 3. Click **Attachments**.

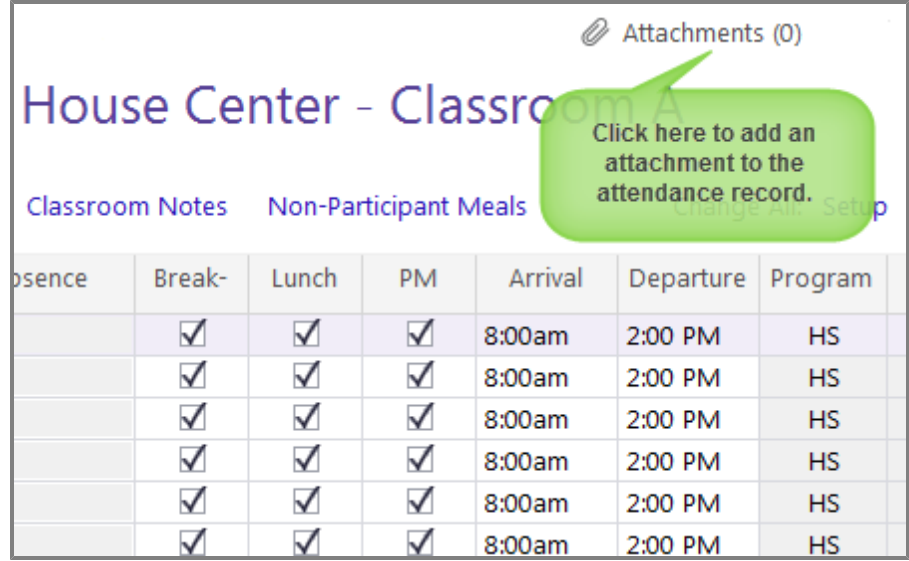

4. Select the attachment you want to view and click **View Attachment**.

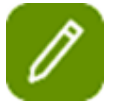

**Tip:** You can also view attachments by running **Report 2332 - Attendance Attachments Listing**.

### <span id="page-17-1"></span>**Attendance Preferences**

You can set the following preferences related to the **Attendance** module via *Setup > System Setup > System Preferences > Attendance*:

### <span id="page-17-2"></span>**Entry Express**

When a classroom is set to **Open**, configure the status that you want ChildPlus to automatically assign to participants:

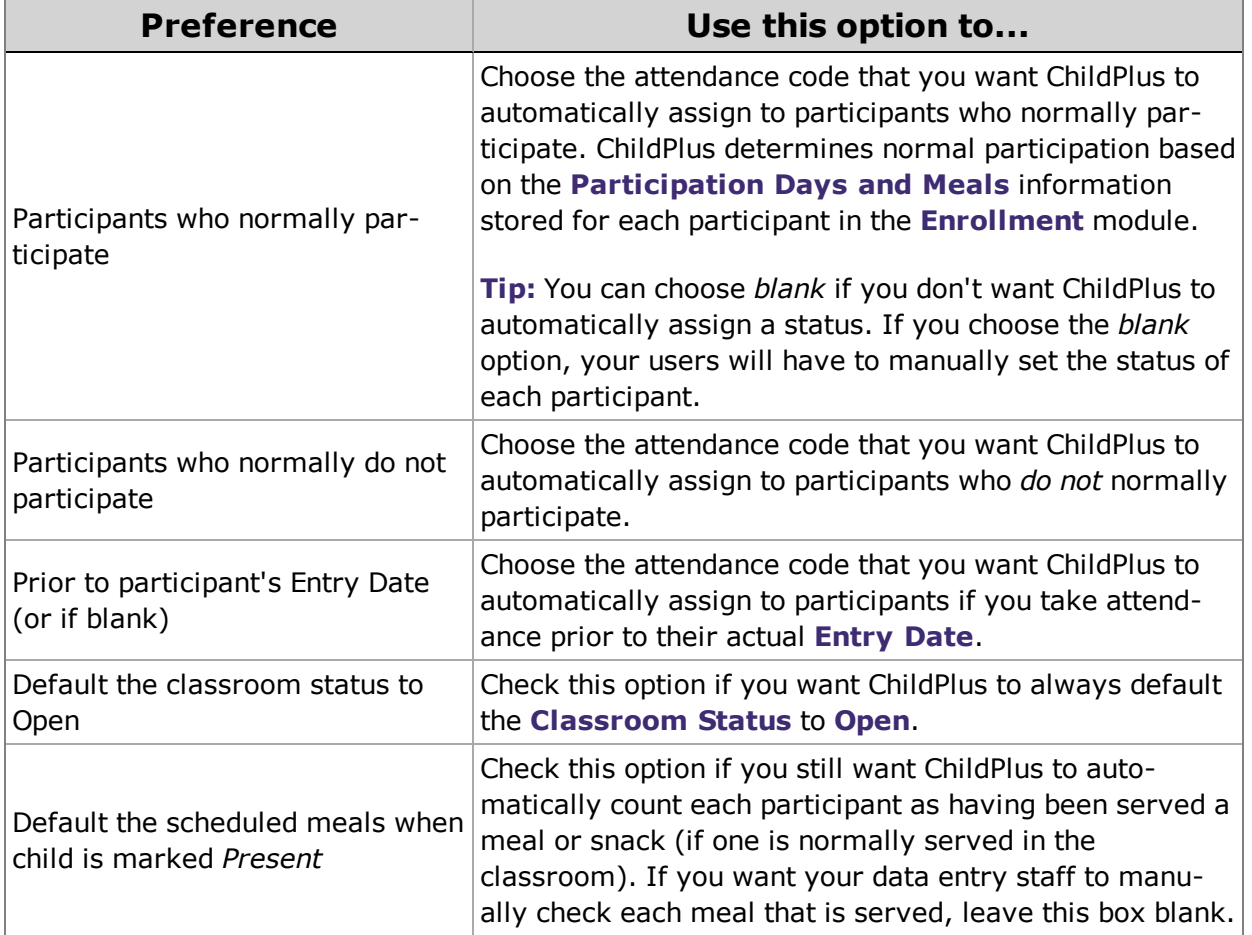

### <span id="page-18-0"></span>**Attendance Scanning**

These are the settings for **[Attendance](#page-24-0) Scanning**.

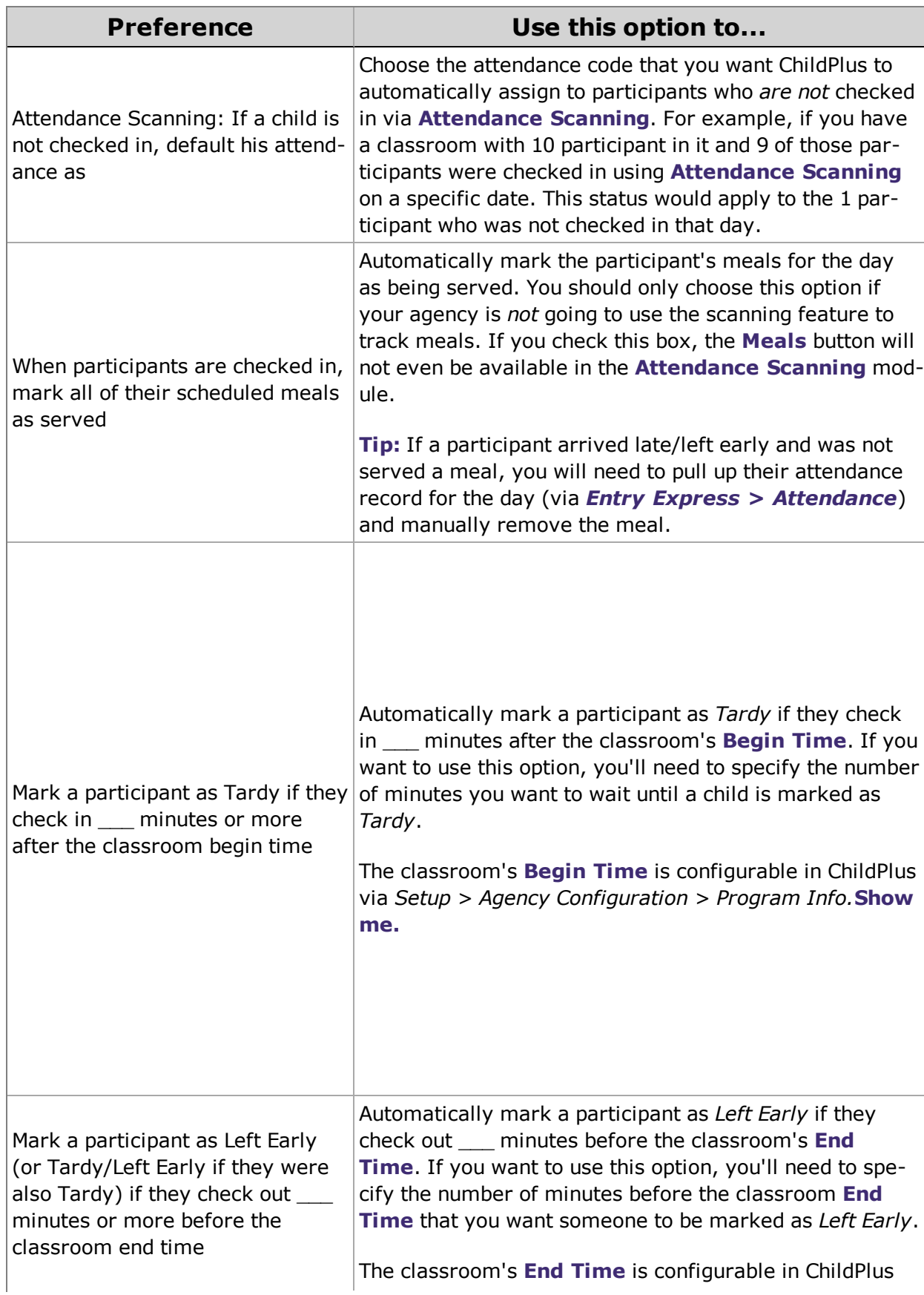

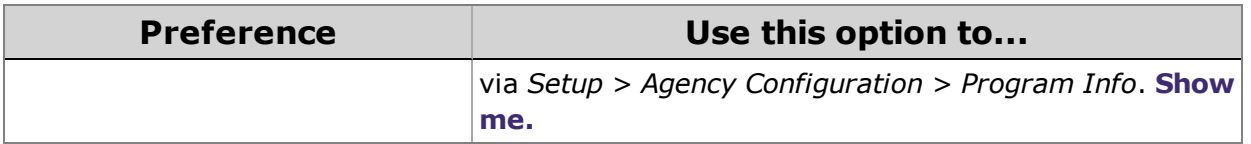

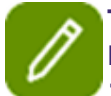

**Tip:** In addition to these preferences, you will also need to enable **Attendance and Meal Scanning** for each applicable Program Term in *ChildPlus Desktop > Setup > Agency Configuration > Program Info*.

### <span id="page-20-0"></span>**Staff Time Clock**

These setting are for the **Staff Time Clock**.

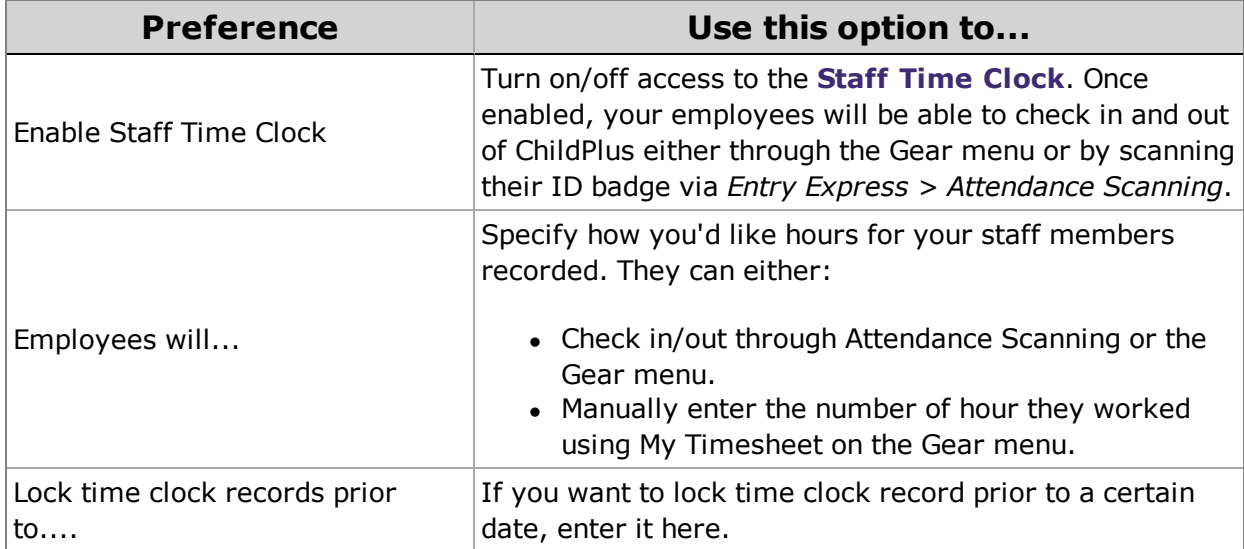

### <span id="page-20-1"></span>**Attendance App**

These settings are for the **Attendance App**.

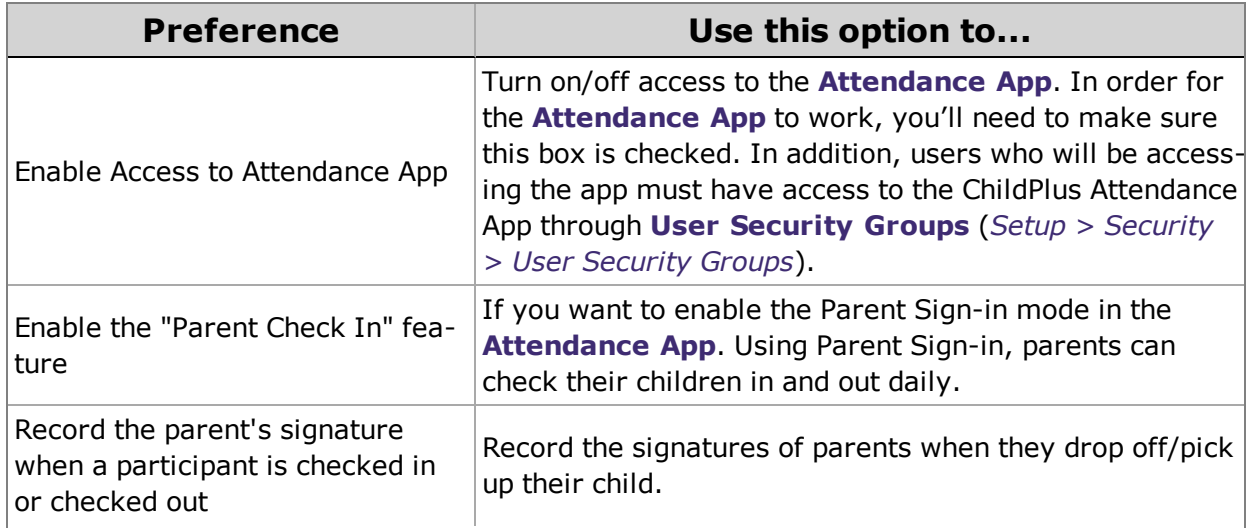

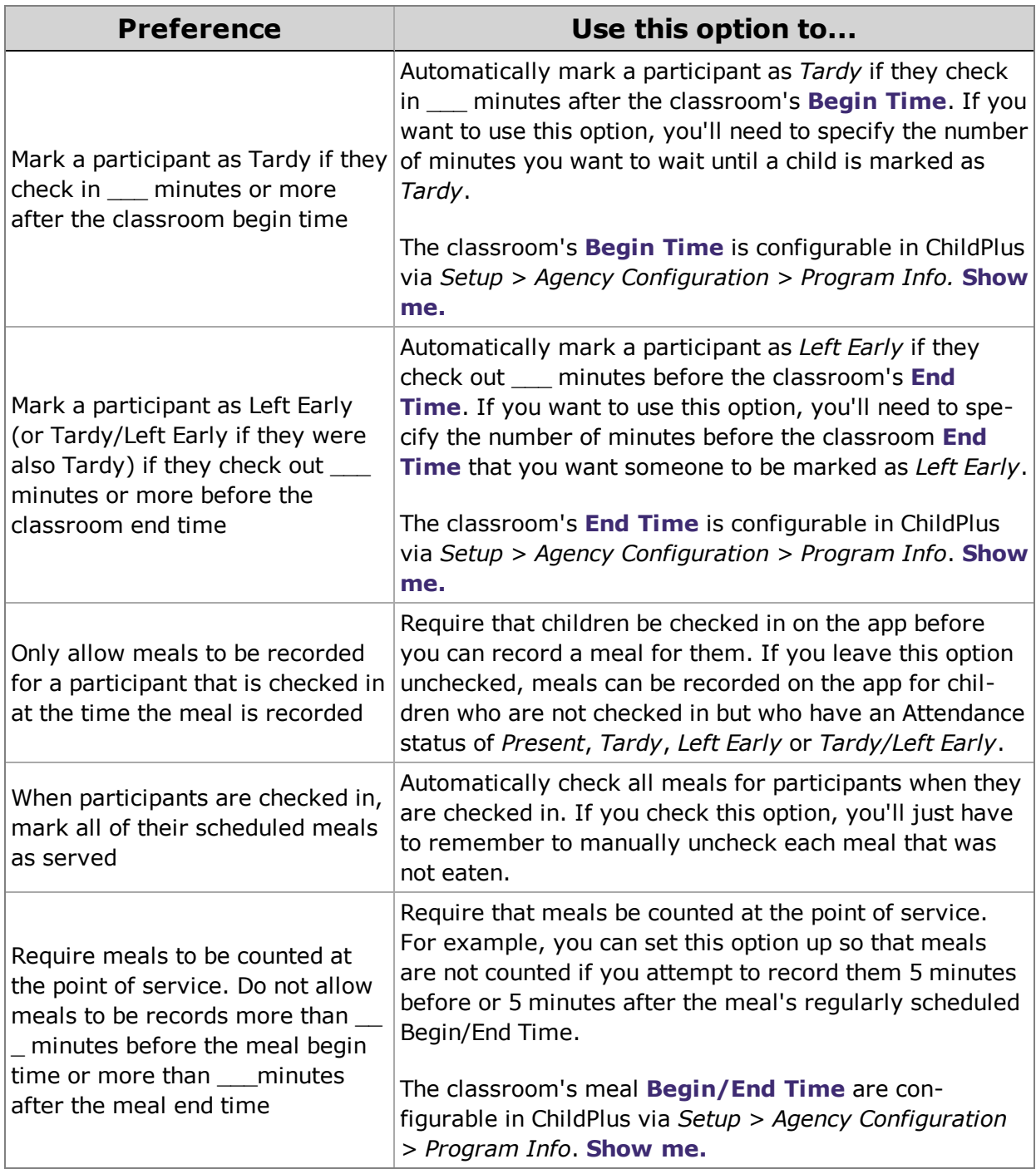

### <span id="page-21-0"></span>**ADA**

Indicate how the following attendance codes should count regarding ADA and attendance percentages

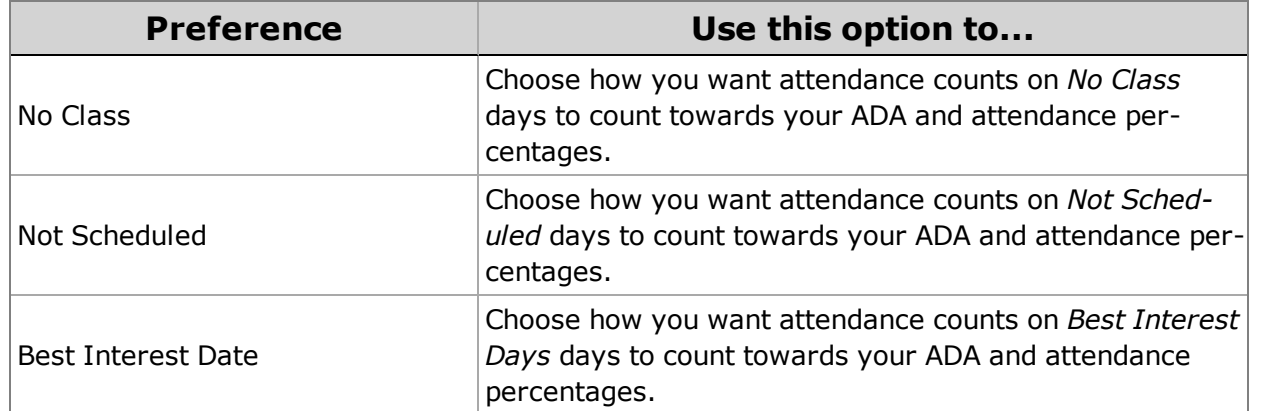

By default, ChildPlus will count the following attendance codes as either *Present* or *Absent* when calculating ADA and attendance percentages on this report:

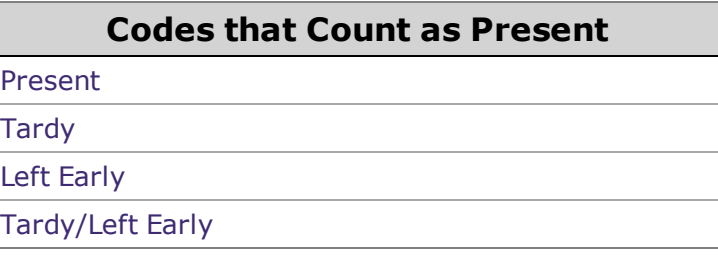

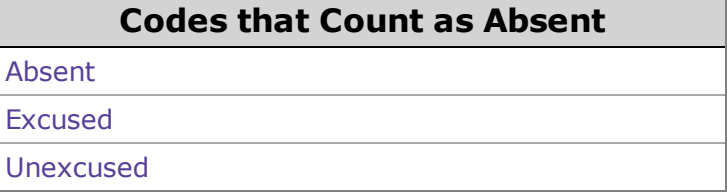

### <span id="page-22-0"></span>**Locking**

 $\bar{T}$ 

The **Lock Attendance Records** preference provides administrators with the ability automatically lock attendance records on a certain day of the week or month, after a certain number of days or prior to a specific date. This preference was designed to prevent attendance records from being modified AFTER you've already submitted your CACFP reimbursement counts. To use this preference, check **Lock Attendance Records** and choose one of the following options:

#### **AUTOMATICALLY ON EVERY \_\_\_\_**, **LOCK THE PREVIOUS WEEK'S ATTENDANCE RECORDS**

Use this option if you close out your attendance on a specific day each week. For example, if you choose Tuesday, then on Tuesday of each week the previous week's records will be locked.

#### **AUTOMATICALLY ON THIS DAY OF EVERY MONTH: \_\_\_\_ LOCK THE PREVIOUS MONTH'S ATTENDANCE RECORDS**

Use this option if you close out your attendance on a specific day of each month. If you set this option to 10, then on the 10th day of each month, ChildPlus will lock your previous month's attendance records. For example, on November 10th, ChildPlus will lock all of the attendance records for October.

#### **AUTOMATICALLY LOCK ATTENDANCE RECORDS THAT ARE MORE THAN \_\_\_ DAYS OLD**

#### *ChildPlus Entry Express Guide*

Use this option if you want to lock attendance records that are more than a certain number of days old. For example, if you lock records that are more than 30 days old then users will only be able to add and edit records for dates within the last 30 days.

#### **PRIOR TO A SPECIFIC DATE: \_\_\_**

Use this option if you want to lock attendance records prior to a specific date. For example, if you choose April 30, 2019 then users will not be able to add or edit attendance for any date prior to April 30, 2019.

### <span id="page-24-0"></span>**Attendance Scanning**

Taking attendance in ChildPlus has never been easier or more convenient! With **Attendance Scanning** in ChildPlus Desktop, you can use a simple barcode scanner to track daily attendance and meals. And, with Attendance Scanning in ChildPlus Mobile, using the camera of any mobile iOS or Android device, you can take attendance and meal counts from any location or create a no-contact check-in/check-out kiosk for your parents.

### <span id="page-24-1"></span>**Getting Started**

#### **ChildPlus Desktop**

Taking attendance in ChildPlus has never been easier or more convenient! With **Attendance Scanning** in ChildPlus Desktop, you can use a simple barcode scanner to track daily attendance and meals in ChildPlus.

Before you start using **Attendance Scanning** in ChildPlus Desktop, you'll need to do the following:

- <sup>l</sup> Connect a barcode scanner to your computer. What kind of barcode scanner do I need?**Attendance Scanning** will work with most barcode scanners. These basic scanners are widely available starting at around \$20.
- <sup>l</sup> Print a copy of report **2340 - [Attendance](#page-31-0) Scanning Bar Codes** to generate barcode IDs for each of your participants. You will use these bar codes to check participants in/out and record meals throughout the day.

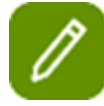

#### **Attention ChildPlus Administrators:**

You will need to determine which User Security Groups should have access to the **Attendance Scanning** module, enable access to **Report 2340 - [Attendance](#page-31-0) Scanning Bar Codes**, set **System Preferences** and enable attendance and meal scanning for your program term(s) and classrooms.

User Security Group Access

You can grant users access to **Attendance Scanning** by following these steps:

- 1. Click **Setup >> Security >> User Security Groups** in ChildPlus Desktop.
- 2. Choose the **User Security Group** that you want to work with.
- 3. Select **ChildPlus Desktop** >> **Entry Express** >> **Attendance Scanning**.
- 4. Right click **Attendance Scanning** and choose the level of security access that you want to assign to the group (choose from either *Full Access*, *View Access* or *No Access*).

Report 2340 - Attendance Scanning and Bar Codes

If you want users to be able to print **Report 2340 - [Attendance](#page-31-0) Scanning Bar Codes**, you will need to grant users access to it as well.

System Preferences

ChildPlus administrators can set **System Preferences** through **ChildPlus Desktop >> Setup >> System Setup >> System Preferences >> Attendance >> Attendance Scanning**.

Enable Attendance and Meal Scanning for Program Terms

You can enable **Attendance and Meal Scanning** by following these steps in ChildPlus Desktop:

- 1. Click **Setup >> Agency Configuration >> Program Info**.
- 2. Select the **Program Term** you want to work with.
- 3. Click the **Attendance** tab.
- 4. Select **Enable Attendance and Meal Scanning**.

#### **ChildPlus Mobile**

Taking attendance in ChildPlus has never been easier or more convenient! Using ChildPlus Mobile and the camera of your mobile device, you can set up an attendance kiosk or take attendance from the door, car line or anywhere.

Before you start using **Attendance Scanning** in ChildPlus Mobile, you'll need to do the following:

- Run ChildPlus Mobile on an iOS or Android mobile device with a camera.
- <sup>l</sup> Print a copy of **Report 2340 - [Attendance](#page-31-0) Scanning Bar Codes** to generate barcode IDs for each of your participants. You will use these barcodes to check participants in/out and record meals throughout the day.

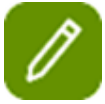

#### **Attention ChildPlus Administrators:**

You will need to determine which User Security Groups should have access to the **Attendance Scanning** module, enable access to **Report 2340 - [Attendance](#page-31-0) Scanning Bar Codes**, set **System Preferences** and enable attendance and meal scanning for your program term(s) and classrooms.

User Security Group Access

You can grant users access to **Attendance Scanning** by following these steps:

- 1. Click **Setup >> Security >> User Security Groups** in ChildPlus Desktop.
- 2. Choose the **User Security Group** that you want to work with.
- 3. Select **ChildPlus Mobile** >> **Attendance**.
- 4. Right click **Attendance Scanning** and choose the level of security access that you want to assign to the group (choose from either *Full Access*, *View Access* or *No Access*).

Report 2340 - Attendance Scanning and Bar Codes

If you want users to be able to print report **2340 - [Attendance](#page-31-0) Scanning Bar Codes**, you will need to grant users access to it as well.

System Preferences

ChildPlus administrators can set **System Preferences** through **ChildPlus Desktop >> Setup >> System Setup >> System Preferences >> Attendance >> Attendance Scanning**.

Enable Attendance and Meal Scanning for Program Terms

- You can enable **Attendance and Meal Scanning** by following these steps in ChildPlus Desktop:
	- 1. Click **Setup >> Agency Configuration >> Program Info**.
	- 2. Select the **Program Term** you want to work with.
	- 3. Click the **Attendance** tab.
	- 4. Select **Enable Attendance and Meal Scanning**.

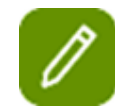

#### **Attention ChildPlus Administrators:**

To set up an attendance kiosk, create a separate user account and assign access to **Attendance Scanning** for the appropriate locations. Then, sign in to ChildPlus Mobile on a mobile device using the new user account.

### <span id="page-26-0"></span>**Using Attendance Scanning**

#### **ChildPlus Desktop**

#### <span id="page-26-1"></span>**Checking Participants In**

- 1. Launch the **Attendance Scanning** module in ChildPlus Desktop by clicking **Entry Express >> Attendance Scanning**.
- 2. Click **Check In** to activate ChildPlus Desktop's *Check In* mode. When you check a participant in, ChildPlus will mark them as *Present* and will record the time they were checked in as their **Arrival Time**. If you haven't created an attendance record for the day yet, ChildPlus Desktop will automatically default all of your participants who are scheduled to participant on that day to *Absent*. This way, you have to physically scan a participant in order for them to be counted as *Present*.
- 3. Scan the participant that you want to check in. As each participant is checked in, ChildPlus will display their name in green so you can confirm that their check in was successful:

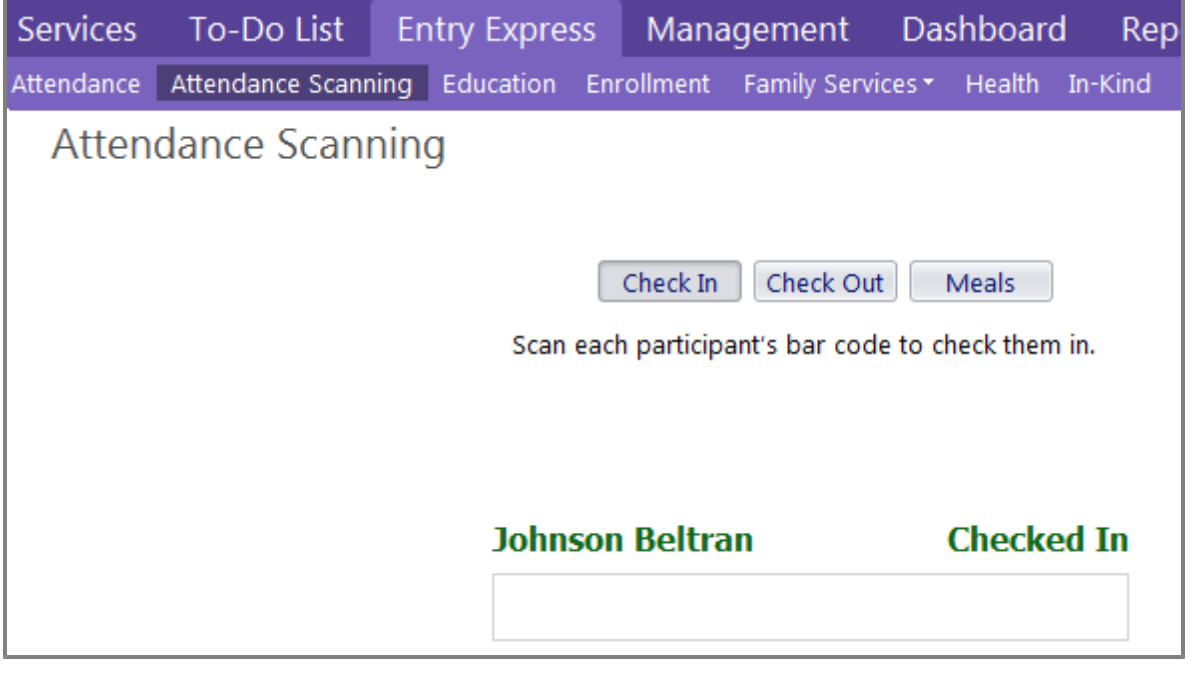

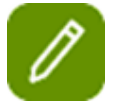

If you don't have a barcode scanner, you can also use this module by manually typing each participant's ChildPlus ID number into the white rectangular box on the screen.

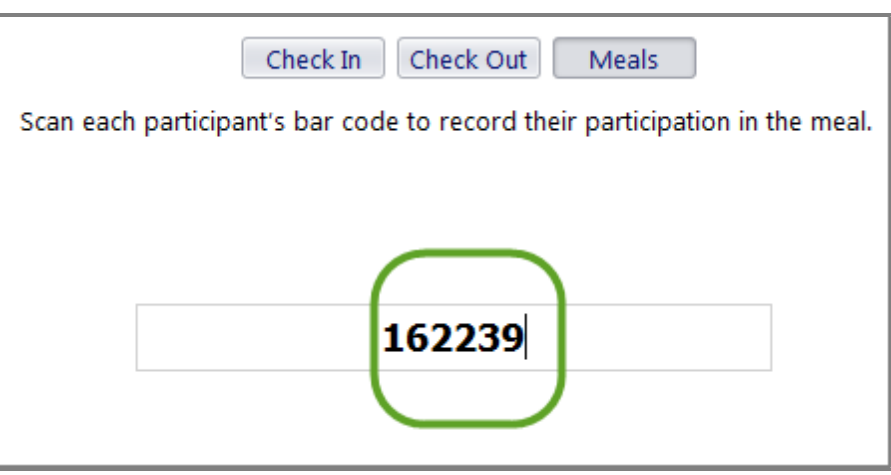

If you attempt to scan a participant who is not currently enrolled, ChildPlus will alert you with a message on a red background.

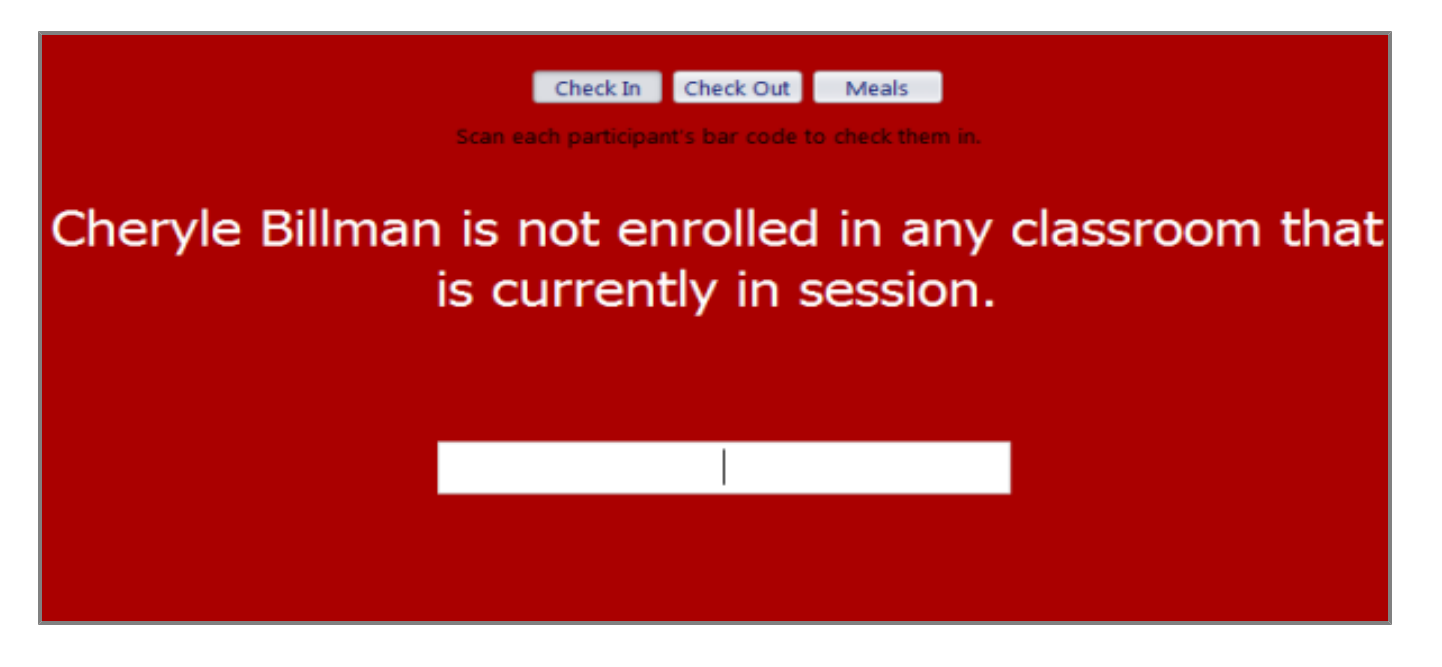

#### <span id="page-27-0"></span>**Checking Participants Out**

- 1. Launch the **Attendance Scanning** module in ChildPlus Desktop by clicking **Entry Express >> Attendance Scanning**.
- 2. Click **Check Out** to activate *Check Out* mode in ChildPlus. When you check a participant out, ChildPlus will record the time they were checked out as their **Departure Time** for the day.
- 3. Scan the participant that you want to check out. As each participant is checked out, ChildPlus will display their name in green so you can confirm that their check out was successful:

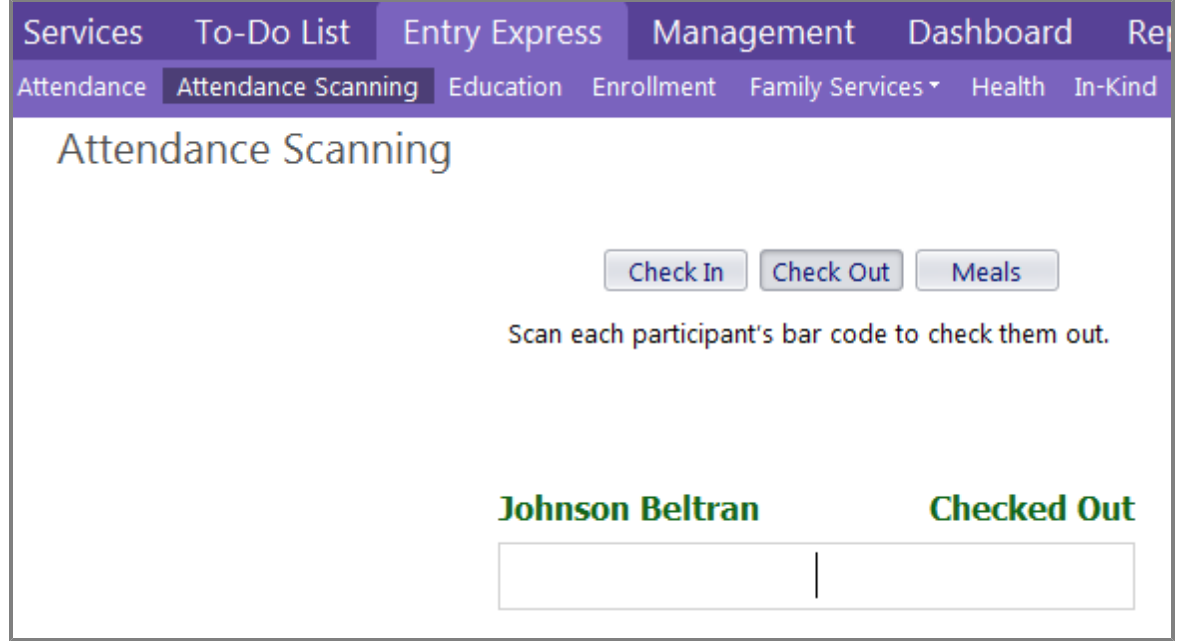

#### <span id="page-28-0"></span>**Scanning Meals**

In order to successfully scan a meal, you'll need to make sure that you scan it during the time that the meal is normally served. For example, if a meal is normally served between 7:15 AM and 08:15 AM, you'll need to make sure you scan it between 07:15 AM and 08:15 AM.

You can configure meals served for a classroom via **Setup >> Agency Configuration >> Program Info**. Once in the **Program Info** module, select the *Program Term* and *Classroom* that you want to view or configure.

You'll need to make sure that the **Begin** and **End Times** do not overlap different meals. If you have overlapping meal times, your meals counts may be not be accurate.

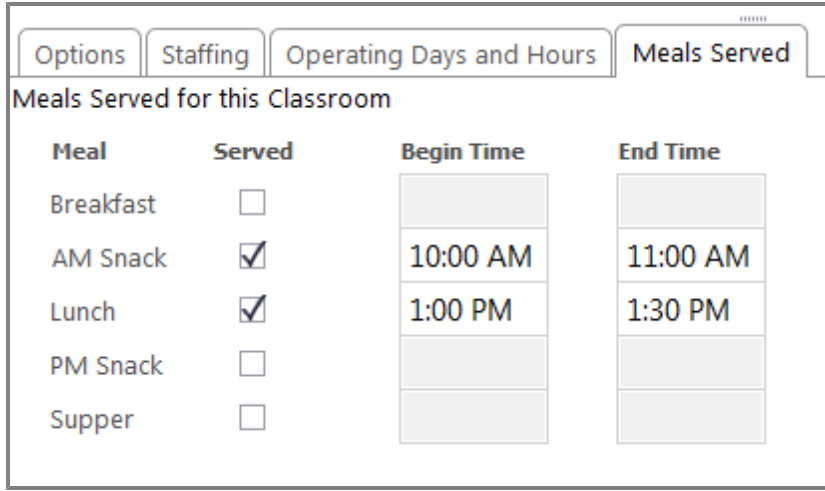

- 1. Launch the **Attendance Scanning** module in ChildPlus Desktop by clicking **Entry Express > Attendance Scanning**.
- 2. Click **Meals** to activate *meal scanning* mode in ChildPlus.
- 3. Scan the participant that you want to record a meal for. As each participant is scanned, ChildPlus will display their name in green so you can confirm that their meal was successfully recorded:

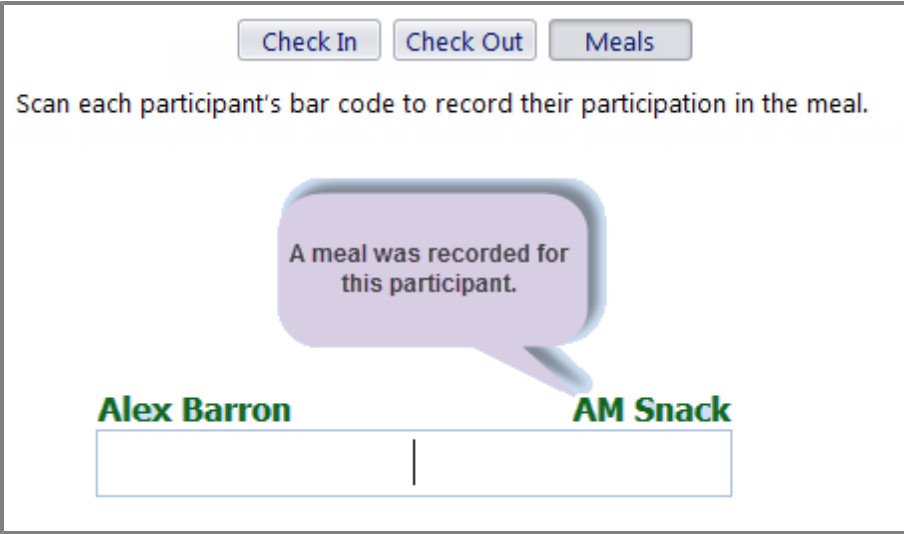

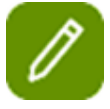

If the system encounters a problem during the meal scanning process, ChildPlus will alert you with a message on a red background. In this example, ChildPlus is alerting you that **Begin** and **End Times** have not been configured for a classroom:

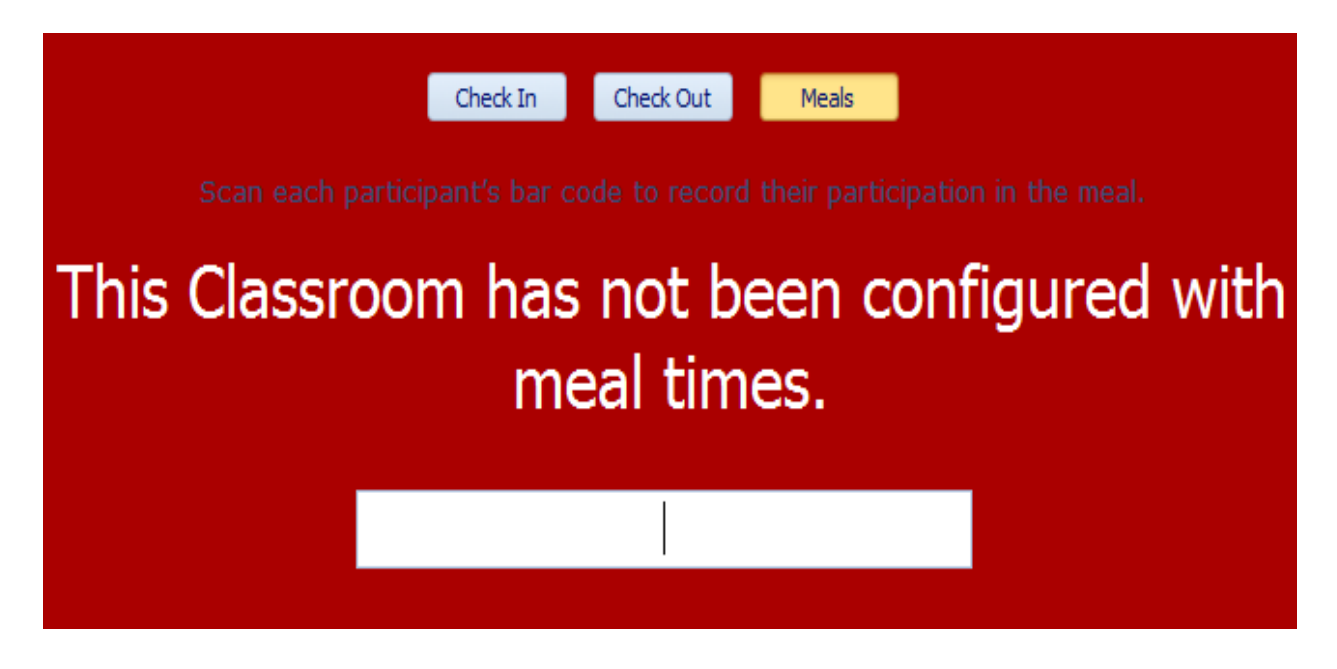

### **ChildPlus Mobile**

#### <span id="page-30-0"></span>**Checking Participants In**

- 1. Launch ChildPlus Mobile and click or tap **Services >> Attendance >> Scanning - Attendance**. Click **Allow**, if prompted, to allow ChildPlus Mobile access your device's camera.
- 2. Scan the barcode of the participant that you want to check in. Once the participant is checked in, ChildPlus Mobile will display a message confirming their check in was successful.

#### <span id="page-30-1"></span>**Checking Participants Out**

- 1. Launch ChildPlus Mobile and click or tap **Services >> Attendance >> Scanning - Attendance**. Click **Allow**, if prompted, to allow ChildPlus Mobile access your device's camera.
- 2. Scan the bar code of the participant that you want to check out. Once the participant is checked out, ChildPlus Mobile will display a message confirming their check out was successful.

#### <span id="page-30-2"></span>**Scanning Meals**

- 1. Launch ChildPlus Mobile and click or tap **Services >> Attendance >> Scanning - Meals**. Click **Allow**, if prompted, to allow ChildPlus Mobile access your device's camera.
- 2. Scan the barcode of the participant whose meal you want to record. Once their meal is recorded, ChildPlus Mobile will display a confirmation message.

In order to successfully scan a meal, you'll need to make sure that you scan it during the time that the meal is normally served. For example, if a meal is normally served between 7:15 AM and 08:15 AM, you'll need to make sure you scan it between 07:15 AM and 08:15 AM.

You can configure meals served for a classroom through **ChildPlus Desktop >> Setup >> Agency Configuration >> Program Info**. Once in the **Program Info** window, select the *Program Term* and *Classroom* that you want to view or configure.

You'll need to make sure that the **Begin** and **End Times** do not overlap different meals. If you have overlapping meal times, your meals counts may be not be accurate.

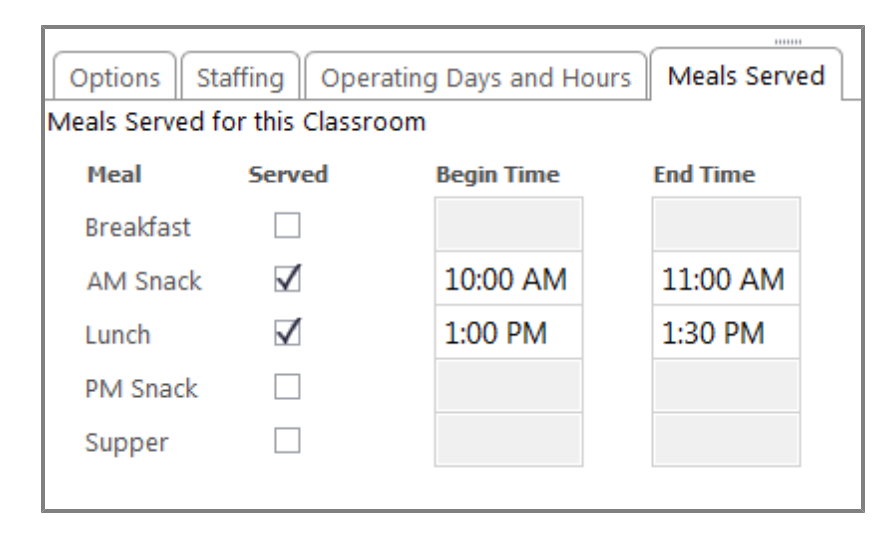

#### <span id="page-31-0"></span>**Attendance Scanning Barcodes**

You can use report *2340 - Attendance Scanning Bar Codes* to generate printed barcode ID badges for your participants. You can use these barcodes to track meals and scan [participants](#page-24-0) in and out daily with the **Attendance Scanning** module.

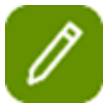

#### **Attention ChildPlus Administrators:**

You will need to determine which user security groups should have access to this. You can grant users access to this report by following these steps:

1.Click *Setup > Security > User Security Groups*.

2.Choose the **User Security Group** that you want to work with.

3.Click **Reports** in the list and select **Attendance > Attendance Scanning Bar Codes**.

4.Right click **Attendance Scanning Bar Codes** and choose the level of security access that you want to assign to the group (choose from either *Full Access*, *View Access* or *No Access*).

<span id="page-31-1"></span>**Setup Options for this Report**

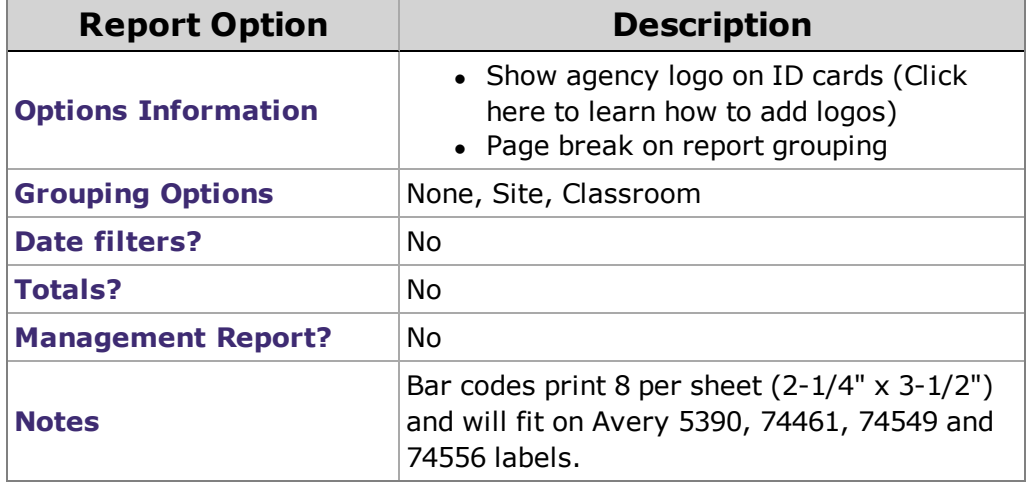

<span id="page-31-2"></span>**View the Fields Available on this Report**

- <sup>l</sup> Last Name
- First Name
- <sup>l</sup> **Agency Logo**
- $\bullet$  Site
- Classroom
- Allergies
- **Release To**
- $\bullet$  Photo
- ChildPlus ID

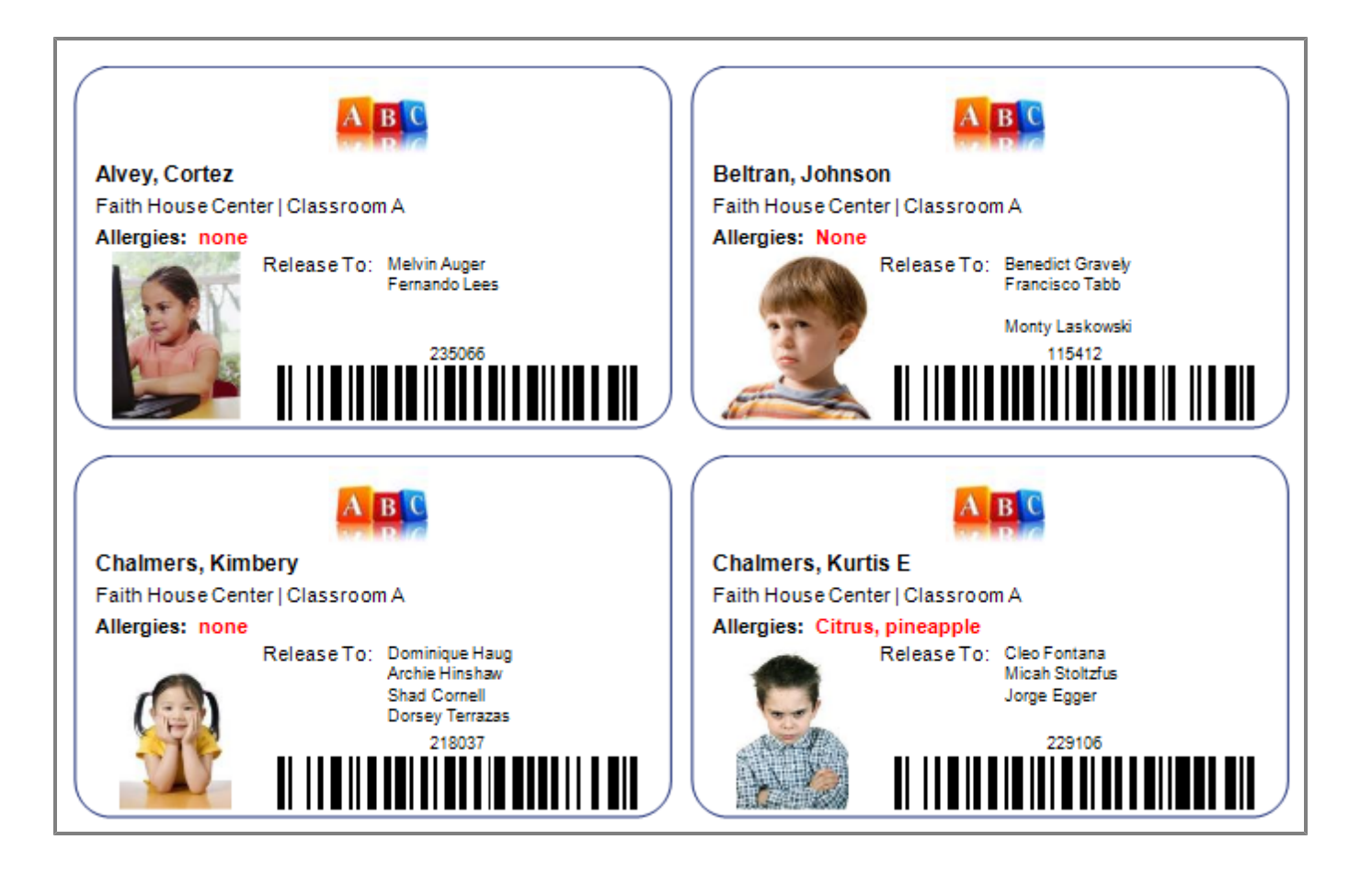

# <span id="page-33-0"></span>**Entry Express - Enrollment**

You can use **Entry Express - Enrollment** to accept, waitlist, abandon, drop, enroll or unenroll participants. You can also use **Entry Express - Enrollment** to assign participants to sites and classrooms.

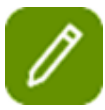

**Entry Express - Enrollment** makes it easier for you to manage the enrollment process. ChildPlus will alert you when it encounters a problem while updating a participant's enrollment record (for example, participants who can't be waitlisted because they are already enrolled). ChildPlus will automatically compile a list of these participants and let you choose whether you want to proceed. You can also print reports that include the name of each participant whose enrollment record was updated, as well as the name of each participant whose information was *not* updated and why.

# <span id="page-33-1"></span>**Accepting Groups of Participants**

- 1. Open **Entry Express** for **Enrollment**. How do I do this? *Click on the Entry Express tab and select* **Enrollment***.*
- 2. To generate a list of participants to work with, choose a program and specify your filter criteria (for example, you can filter on agency, site, classroom, status, and/or group).
- 3. Click **Find**.
- 4. Check each participant that you want to work with (for example, each participant you want to *Accept, Enroll, or Drop*).
- 5. Use the fields at the bottom of the screen to complete each of the following tasks, as applicable:

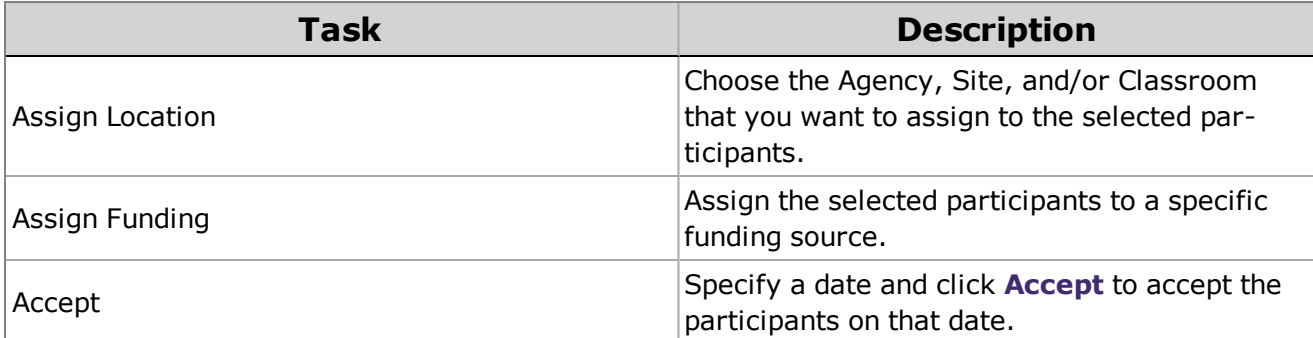

<span id="page-33-2"></span>6. Click **Yes** to confirm that you want to accept the participants.

# **Waitlisting Groups of Participants**

1. Open **Entry Express** for **Enrollment**. How do I do this? *Click on the Entry Express tab and select* **Enrollment***.*

- 2. To generate a list of participants to work with, choose a program term and specify your filter criteria (for example, you can filter on agency, site, classroom, status, and/or group).
- 3. Click **Find**.
- 4. Check each participant that you want to work with (for example, each participant you want to *Accept, Enroll, or Drop*).
- 5. Use the fields at the bottom of the screen to complete each of the following tasks, as applicable:

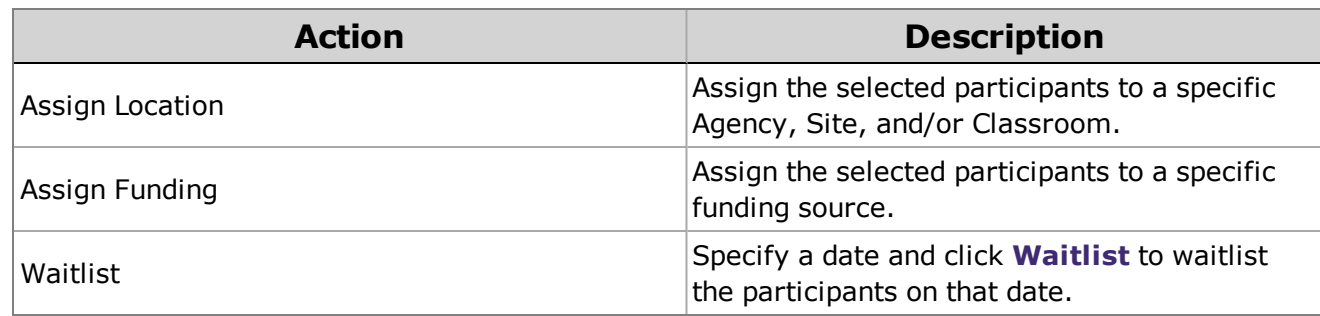

<span id="page-34-0"></span>6. Click **Yes** to confirm that you want to waitlist the participants.

# **Enrolling Groups of Participants**

- 1. Open **Entry Express** for **Enrollment**. How do I do this? *Click on the Entry Express tab and select* **Enrollment***.*
- 2. To generate a list of participants to work with, choose a program term and specify your filter criteria (for example, you can filter on agency, site, classroom, status, and/or group).
- 3. Click **Find**.
- 4. Check each participant that you want to work with (for example, each participant you want to *Accept, Enroll, or Drop*).
- 5. Complete each of the following fields, as applicable:

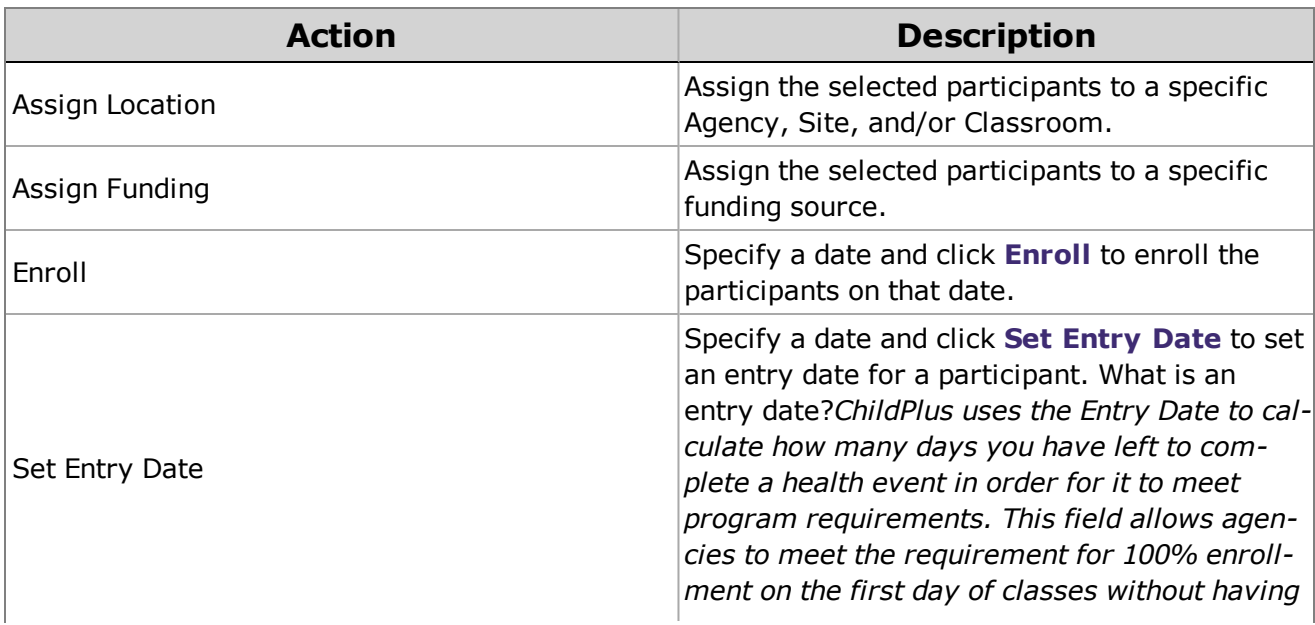

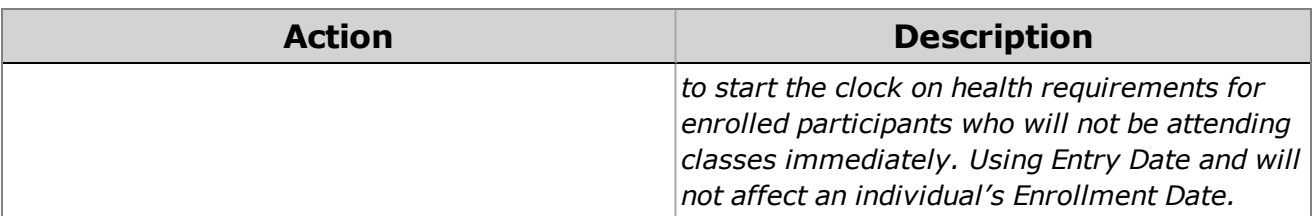

<span id="page-35-0"></span>6. Click **Yes** to confirm that you want to enroll the participants.

# **Abandoning, Terminating and Unenrolling Groups of Participants**

- 1. Open **Entry Express** for **Enrollment**. How do I do this? *Click on the Entry Express tab and select* **Enrollment***.*
- 2. To generate a list of participants to work with, choose a program term and specify your filter criteria (for example, you can filter on agency, site, classroom, status, and/or group).
- 3. Click **Find**.
- 4. Check each participant that you want to work with (for example, each participant you want to *Accept, Enroll, or Drop*).
- 5. Complete each of the following fields, as applicable:

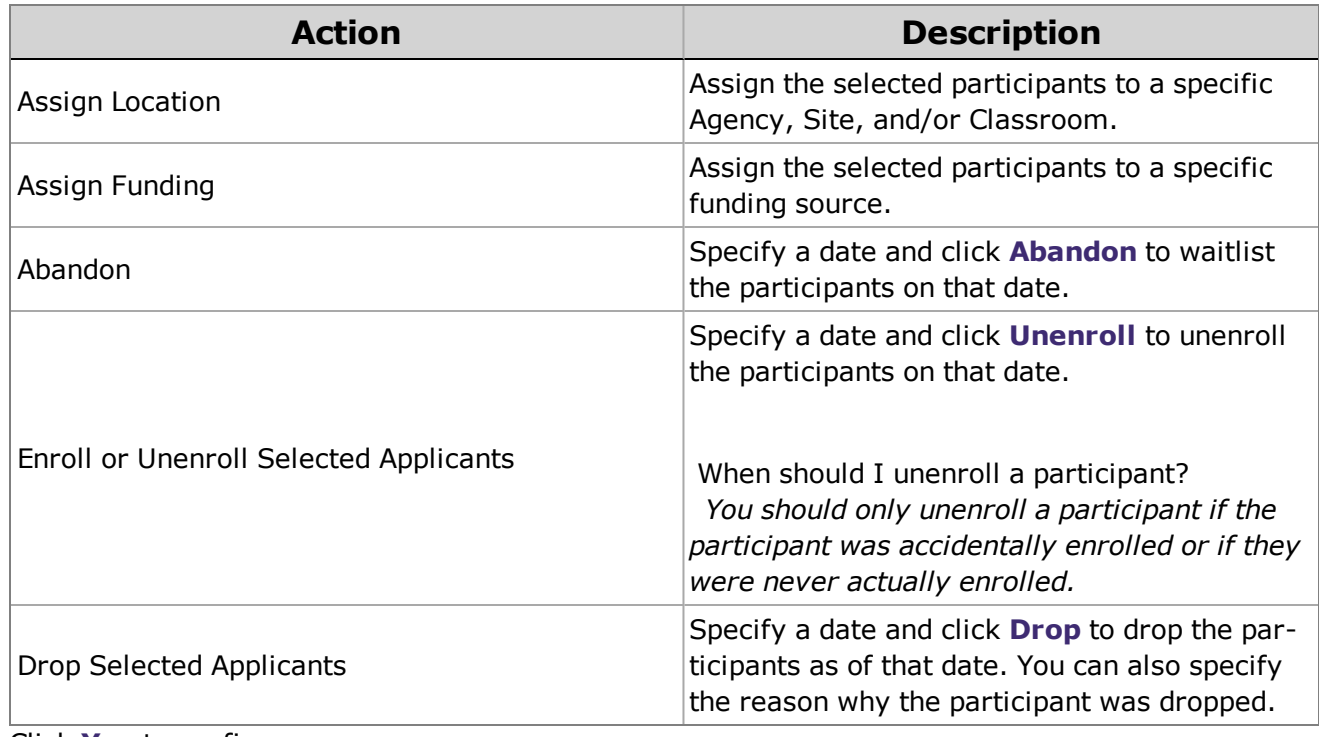

6. Click **Yes** to confirm.

# <span id="page-36-0"></span>**Entry Express - Education**

<span id="page-36-1"></span>You can use **Entry Express - Education** to add education events for multiple participants.

### **Adding Education Events for Multiple Participants**

- 1. Open **Entry Express** for **Education**. How do I do this?*Click on the Entry Express tab and select* **Education***.*
- 2. Select which participants you want to add education events for by specifying your filter criteria.
- 3. Click **Find**.
- 4. Check each participant that you want to add a education event for.
- 5. specify the default values for the event using the following table as a guide:

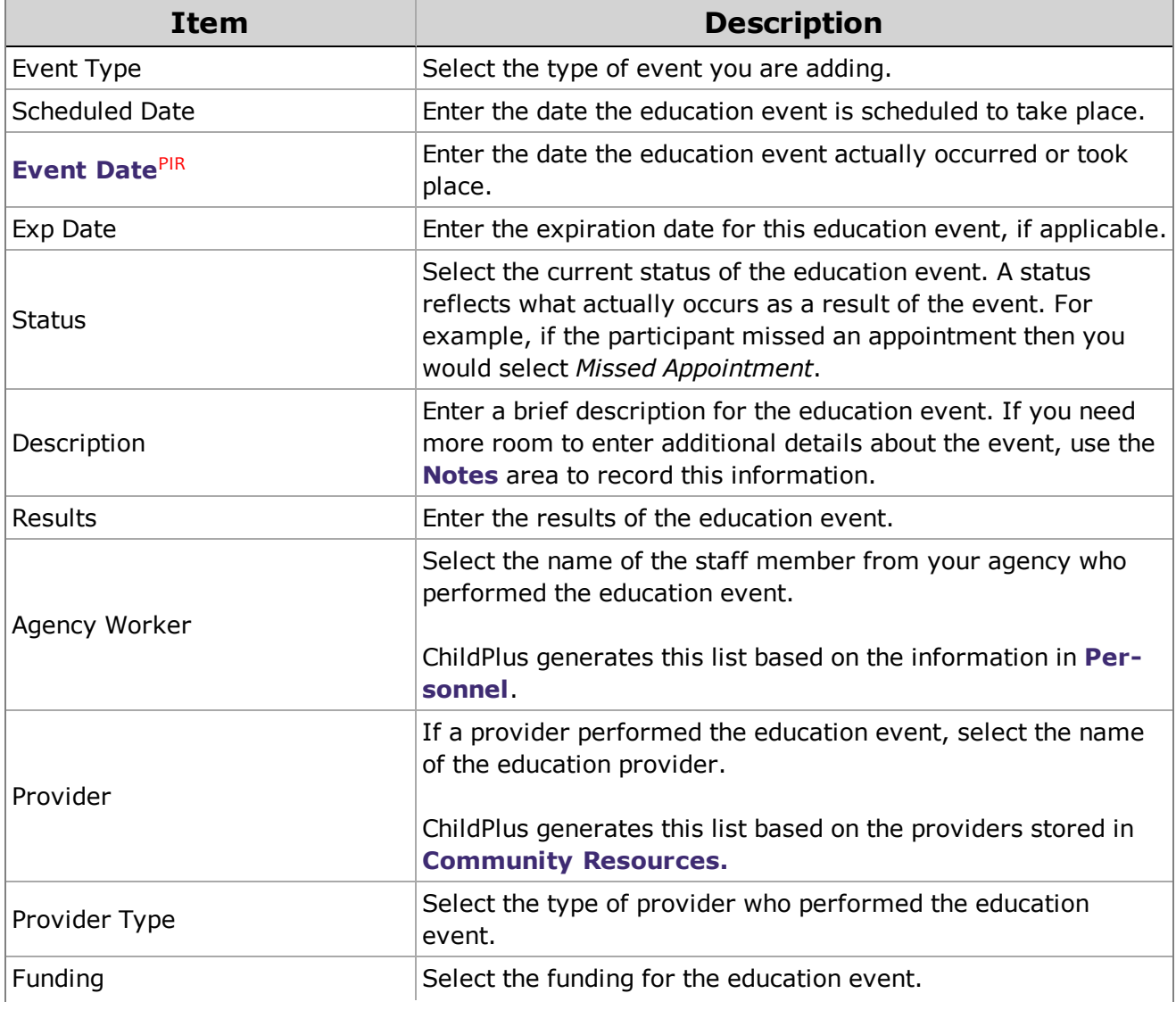

![](_page_37_Picture_806.jpeg)

6. Click **Next Step**.

7. Select the participant whose education event information you want to complete.

8. Review the default information added for the event and make any necessary modifications. Repeat steps 7 and 8 for each participant in the list.

9. Click **Create Events**.

## <span id="page-38-0"></span>**Closed Date**

# <span id="page-39-0"></span>**Entry Express - Education**

<span id="page-39-1"></span>You can use **Entry Express - Education** to add education events for multiple participants.

### **Adding Education Events for Multiple Participants**

- 1. Open **Entry Express** for **Education**. How do I do this?*Click on the Entry Express tab and select* **Education***.*
- 2. Select which participants you want to add education events for by specifying your filter criteria.
- 3. Click **Find**.
- 4. Check each participant that you want to add a education event for.
- 5. specify the default values for the event using the following table as a guide:

![](_page_39_Picture_657.jpeg)

![](_page_40_Picture_806.jpeg)

6. Click **Next Step**.

7. Select the participant whose education event information you want to complete.

8. Review the default information added for the event and make any necessary modifications. Repeat steps 7 and 8 for each participant in the list.

9. Click **Create Events**.

## <span id="page-41-0"></span>**Closed Date**

# <span id="page-42-0"></span>**Entry Express - Family Services**

You can use **Entry Express - Family Services** to add family service events for multiple families simultaneously. **Entry Express - Family Services** can assist you in such activities as adding family partnership agreements for multiple families and tracking attendance at parent/guardian involvement meetings.

### <span id="page-42-1"></span>**Adding Family Service Events for Multiple Families**

- 1. Open **Entry Express** for **Family Services**. How do I do this? *Click on the Entry Express tab and select* **Family Services***.*
- 2. Specify your filter criteria to select which participants you want to add an event for.
- 3. Click **Find**.
- 4. Check each participant that you want to add a family service event for using the list of participants.
- 5. Specify the default values for the family service event using the following table as a guide:

![](_page_42_Picture_715.jpeg)

![](_page_43_Picture_315.jpeg)

- 6. Click **Next Step**.
- 7. Select the participant whose family service event information you want to complete.
- 8. Review the default information added for the event and make any necessary modifications. Repeat steps 7 and 8 for each participant in the list.
- 9. Click **Create family service events** and click **OK**.

### <span id="page-43-0"></span>**Communication Log**

You can use our **Communication Log** in **Entry Express** to track all of the flyers, mailers, pamphlets, and announcements that you send to home with children or distribute to parents.

You can access the **Communication Log** in ChildPlus via **Entry Express > Family Services > Log a Communication**.

### Log a Communication (flyers, announcements, etc.) Select the participants for whom you want to log a communication.

An action will be added to the system-defined 'Communication Log' Family Service event for each selected participant

![](_page_44_Picture_292.jpeg)

#### <span id="page-44-0"></span>**Logging a Communication in ChildPlus**

Follow these steps to log a communication in ChildPlus:

- 1. Open the **Log a Communication** screen in ChildPlus by clicking **Entry Express > Family Services > Log a Communication**. When you log a communication, ChildPlus will record it as a **Communication Log** event in **Family Services**.
- 2. Select which participants you want to log a communication for. You can filter participants based on program term, agency, site, classroom, status or group.
- 3. Click **Find**.
- 4. Select each participant that you want to log a communication for.
- 5. Click **Next Step**.
- 6. Specify the default values that you want to assign to the communication event using the following table as a guide:

![](_page_45_Picture_421.jpeg)

7. Click **Next Step**.

- 8. Review the default information added for the communication. If you'd like modify a participant's communication, select the participant from the list and modify their information accordingly.
- 9. Click **Create Records**. ChildPlus will record each participant's communication as an event in the Family Services module.

10. Click **OK**.

# <span id="page-46-0"></span>**Entry Express - Health**

<span id="page-46-1"></span>You can use **Entry Express - Health** to add health events for multiple participants.

### **Adding Health Events for Multiple Participants**

- 1. Open **Entry Express** for **Health**. How do I do this? *Click on the Entry Express tab and select* **Health***.*
- 2. Select which participants you want to add health events for by specifying your filter criteria.
- 3. Click **Find**.
- 4. Check each participant that you want to add a health event for.
- 5. specify the default values for the event using the following table as a guide:

![](_page_46_Picture_702.jpeg)

![](_page_47_Picture_801.jpeg)

#### 6. Click **Next Step**.

7. Select the participant whose health event information you want to complete.

- 8. Review the default information added for the event and make any necessary modifications. Repeat steps 7 and 8 for each participant in the list.
- 9. Click **Create health events**.

### <span id="page-48-0"></span>**Closed Date**

# <span id="page-49-0"></span>**Entry Express - In-Kind**

<span id="page-49-1"></span>You can use **Entry Express - In-Kind** to add in-kind transactions for multiple volunteers simultaneously.

### **Adding In-Kind Transactions for Multiple Volunteers**

- 1. Open **Entry Express** for **In-Kind**. How do I do this? *Click on the Entry Express tab and select* **In-Kind***.*
- 2. To generate a list of volunteers to work with, choose a program and specify your filter criteria (for example, you can filter on program, contributor, agency, site, or classroom).
- 3. Click **Find**.
- 4. Check each volunteer that you want to add an in-kind transactions for and specify the default values for the transaction. If you want to use the **defaults established for each volunteer in the In-Kind module**, check the **Use the Volunteer's Default** box for each applicable field.

![](_page_49_Picture_803.jpeg)

#### **In-Kind Transactions Defaults**

![](_page_50_Picture_1.jpeg)

Check **Use the Volunteer's Default** if you want to use the defaults set up in the In-Kind volunteer's record. You can access defaults by opening the **In-Kind** module, selecting the volunteer's record, and then clicking on the **Transactions** tab.

- 5. Click **Go to Next Step**.
- 6. Select the transaction information that was entered for each volunteer.
- 7. You can make any changes, as necessary, by clicking in a field an either typing a value or selecting a different item from the drop-down list.
- 8. Click **Create Transactions**.

# <span id="page-51-0"></span>**Entry Express - Assessments**

You can use **Entry Express - Assessment** to track and record participant scores on the assessment instruments that you have configured in ChildPlus. How do I configure assessment instruments in ChildPlus?*Click Setup > Module Setup > Assessments.*

This module can be used to document compliance with Head Start outcome measures since ChildPlus allows you to map your own assessment procedures to the requirements of the federal framework.

![](_page_51_Picture_4.jpeg)

See *[Assessment](#page-51-2) Setup on page 52* for more information on linking your instrument to the federal framework.

### <span id="page-51-1"></span>**Recording Assessment Scores**

- 1. Open **Entry Express** for **Assessments**. How do I do this?*Click on the Entry Express menu and select Assessment.*
- 2. Click **Change Who Appears in this List** to generate a list of the participants that you want to enter assessment data for and click **Find**.
- 3. Select the **Instrument** and **Assessment Period** that you want to enter scores for.
- 4. Click **Go**.

### <span id="page-51-2"></span>**Assessment Setup**

Before you can track assessment scores in ChildPlus, you will need to set up each of your assessment instruments in the system. When you set up an assessment instrument in ChildPlus, you start by providing some basic information about the instrument, such as whether it is a checklist or a scored instrument. Then, you can type in each item on your instrument and define assessment periods for the instrument.

If your instrument is being used to document compliance with Head Start outcome measures, you can create links between the items on your instrument and the federal framework. Prior to setting up an instrument in ChildPlus, however, you may find it helpful to complete the **Assessment Instrument Setup** worksheet at the end of this guide. This worksheet will help you collect the information that ChildPlus needs to know about your instrument prior to actually setting it up as part of the system.

### <span id="page-51-3"></span>**Setting up an Assessment Instrument in ChildPlus**

- 1. Click **Setup** > **Module Setup** > **Assessment Instruments**.
- 2. Click **Add New Assessment Instrument**.
- 3. Complete the information on the **General** tab. If you need help, refer to the following table for a complete list of the fields that are available (the question numbers in parentheses refer to your responses on the **Assessment Instrument Setup** worksheet).

![](_page_52_Picture_848.jpeg)

<span id="page-52-0"></span>4. Click **Save**. Next, you will set up your rating labels for the assessment instrument.

### **Setting up Rating Labels**

Use the table in question 6 (for checklists) or question 7 (for scored instruments) on the **Assessment Instrument Setup** worksheet to complete the fields on this tab

- 1. Open the **Assessment Instrument Setup** screen if you haven't already. How do I do this? *Click Setup > Module Setup > Assessments.*
- 2. Click on the **Rating Labels** tab.
- 3. Enter the name you want to assign to the label (for example, *Developing*).
- 4. Enter the character you want to use to abbreviate this label on reports (for example, *D*).
- 5. Enter the character you want to assign to this label for data entry purposes (for example, *D* or *1*).
- <span id="page-52-1"></span>6. Click **Save**. Next, you will set up your instrument items.

### **Adding Instrument Items**

- 1. Open the **Assessment Instrument Setup** screen if you haven't already. How do I do this? *Click Setup > Module Setup > Assessments.*
- 2. Click on the **Instrument Items** tab.
- 3. Click **Add Item** to add the first instrument item.
- 4. In the **Description** box, type the item text.
- 5. Select the level (for example: 1, 2 or 3) at which this item appears in the instrument.

![](_page_52_Picture_17.jpeg)

Does the instrument use item classifications? *If so, 3 Classification boxes will be displayed in the lower left corner of the screen. If the item you are entering is at the lowest (data entry) level, enter the codes for the item in the Classification boxes. (See Question 4 on the Assessment Instrument Setup worksheet.)*

![](_page_52_Picture_19.jpeg)

Does the instrument use a local standard of mastery? *If so, there will be a box at*

*the bottom of the screen labeled Mastery of this topic requires mastery of how many sub-items? If the item you are entering is not at the lowest (data entry) level, enter the appropriate number of sub-items in the box.*

![](_page_53_Picture_2.jpeg)

Is this a scored instrument? *There will a Scores box is displayed in the lower right corner of the screen. If this items sub-scale ranges differ from those set for the entire instrument on the Rating Labels tab, make the necessary changes in this box.*

- 6. Repeat steps 3-6 for each of the instrument items you want to enter.
- <span id="page-53-0"></span>7. Click **Save**. Next, you will set up your assessment periods.

### **Adding Assessment Periods**

- 1. Open the **Assessment Instrument Setup** screen if you haven't already. How do I do this? *Click Setup > Module Setup > Assessments.*
- 2. Click on the **Assessment Periods** tab.
- 3. Click **Add Assessment Period**.
- 4. Complete the information for the assessment period using the answer to Question 8 on the **Assessment Instrument Setup** worksheet.
- <span id="page-53-1"></span>5. Click **Save**. Next, you will link your instrument items to the federal framework.

### **Linking to the Federal Framework**

- 1. Open the **Assessment Instrument Setup** screen if you haven't already. How do I do this? *Click Setup > Module Setup > Assessments.*
- 2. Click on the **Link to Federal** tab.

![](_page_53_Picture_15.jpeg)

- The top portion of this screen lists all Domains, Domain Elements, and Indicators in the federal framework. You can scroll to view the entire framework.
- The middle section of this screen lists all items in your selected instrument.
- The bottom section displays all assessment instrument items that are linked to the selected federal framework item.
- 3. Click the item in the federal framework item that you want to link to your instrument. You can link to any level of the federal framework: Domain, Domain Element, or Indicator.
- 4. Select the instrument item you want to link to the federal framework item you selected. In this step, you can only link to the lowest (data entry) level of your instrument.
- 5. Click **Link Items**.
- 6. Click **Save**.

# <span id="page-54-0"></span>**Entry Express - Summary Attendance**

Through **Summary Attendance** you can record and track attendance for an entire classroom (rather than by participant like you do in see *Entry Express - [Attendance](#page-6-0)* on page 7). In addition to attendance data, you can also track **Food Service Days** and **Meals Served** in **Summary Attendance**.

### <span id="page-54-1"></span>**Recording Summary Attendance**

- 1. Open the **Summary Attendance** module. How do I do this? *Click on the Entry Express tab and select Summary Attendance.*
- 2. Click **Add New Summary Attendance**.
- 3. Select the record that matches the **Program**, **Program Term**, **Site** and **Classroom** that you want to record summary attendance for.
- 4. Click **OK**.
- 5. Complete each of the applicable fields on the screen using the following table as a guide:

![](_page_54_Picture_662.jpeg)

![](_page_55_Picture_543.jpeg)

6. Click **Save**.